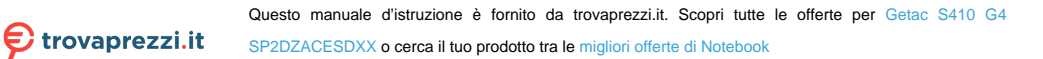

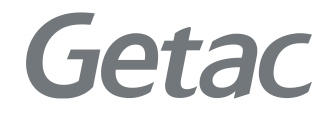

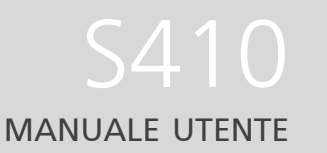

**Rugged Mobile Computing Solutions**

05/2021

#### **MARCHI DI FABBRICA**

Il logotipo e i loghi Bluetooth appartengono a Bluetooth SIG Inc. Thunderbolt è un marchio di Intel Corporation o delle sue controllate. Tutti i nomi delle marche e dei prodotti sono marchi di fabbrica o marchi registrati delle rispettive società.

#### **NOTA**

Le informazioni presenti in questo manuale sono soggette a modifica senza preavviso.

Per la versione più aggiornata del manuale, visitare il sito web Getac all'indirizzo [www.getac.com.](http://www.getac.com/)

# *Indice*

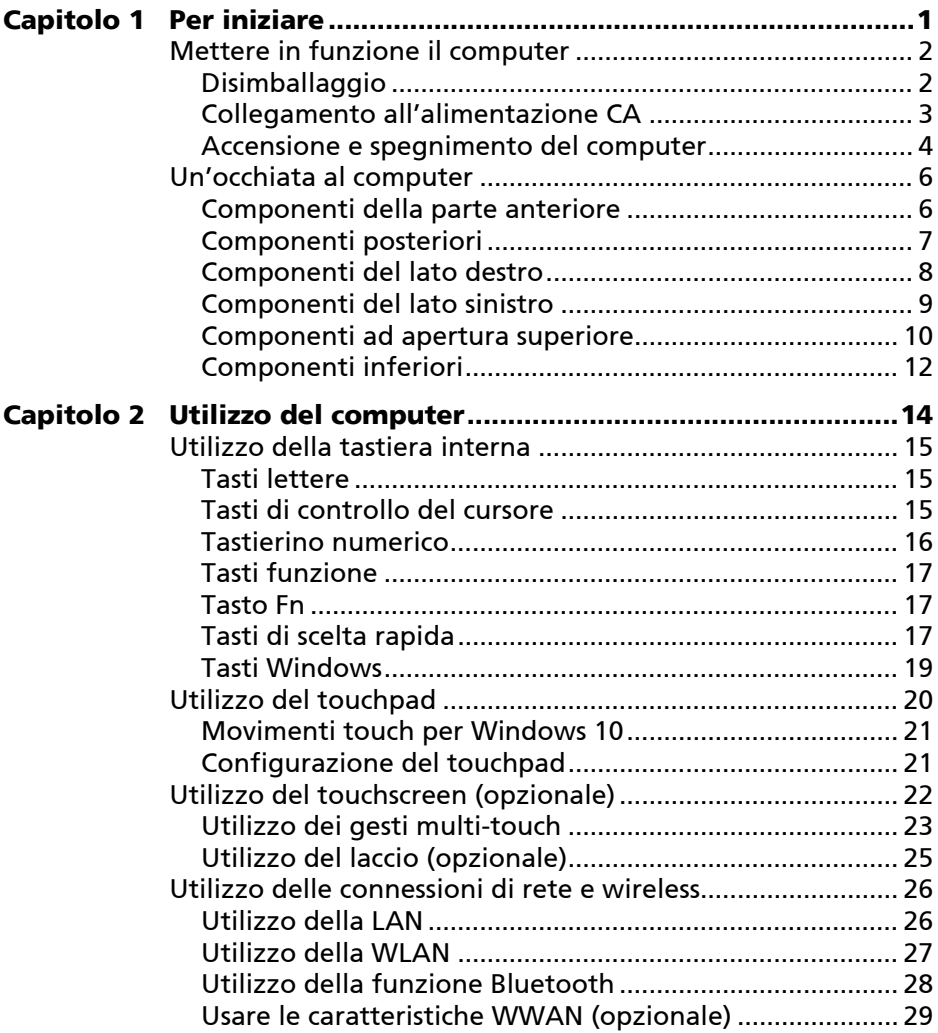

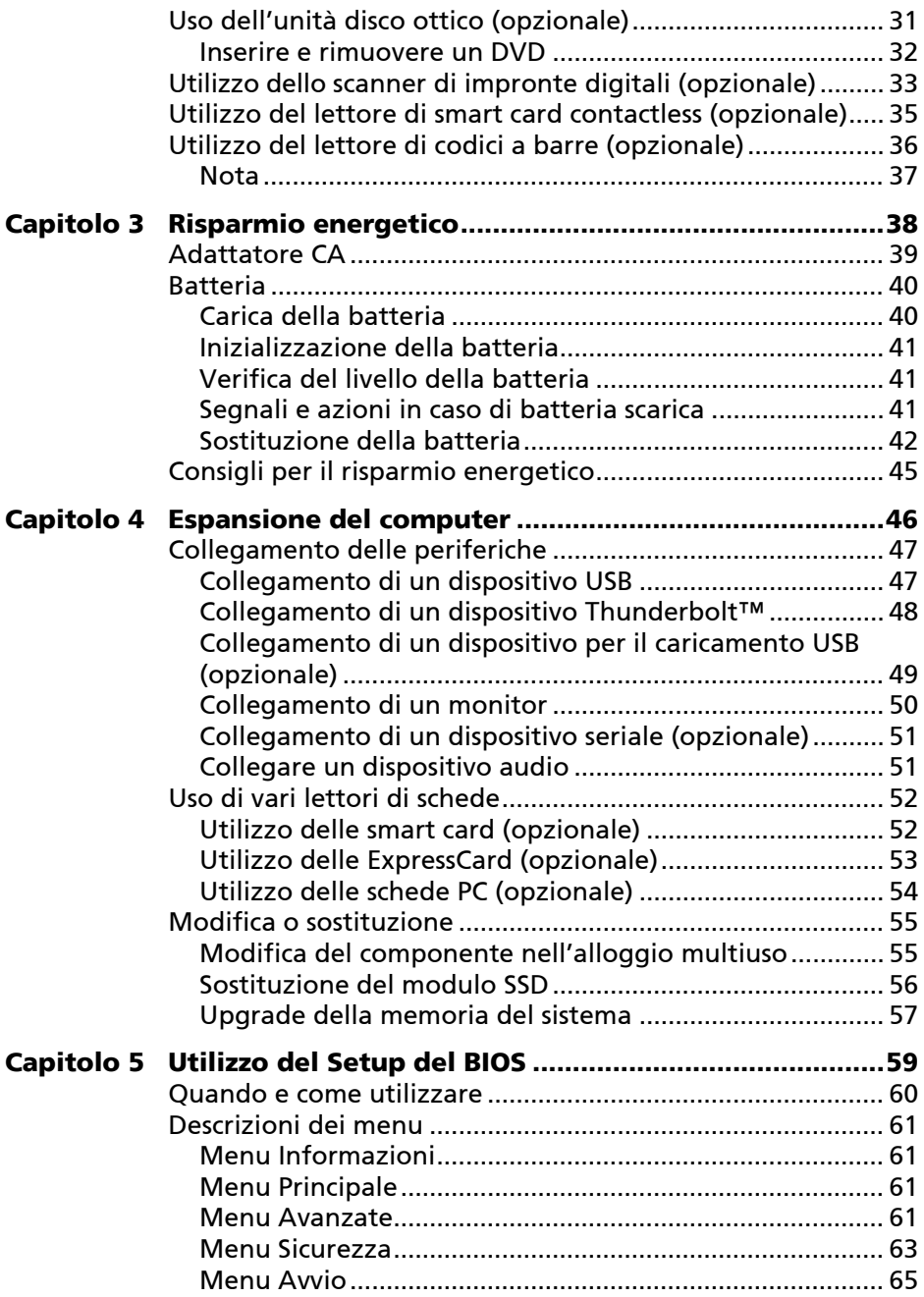

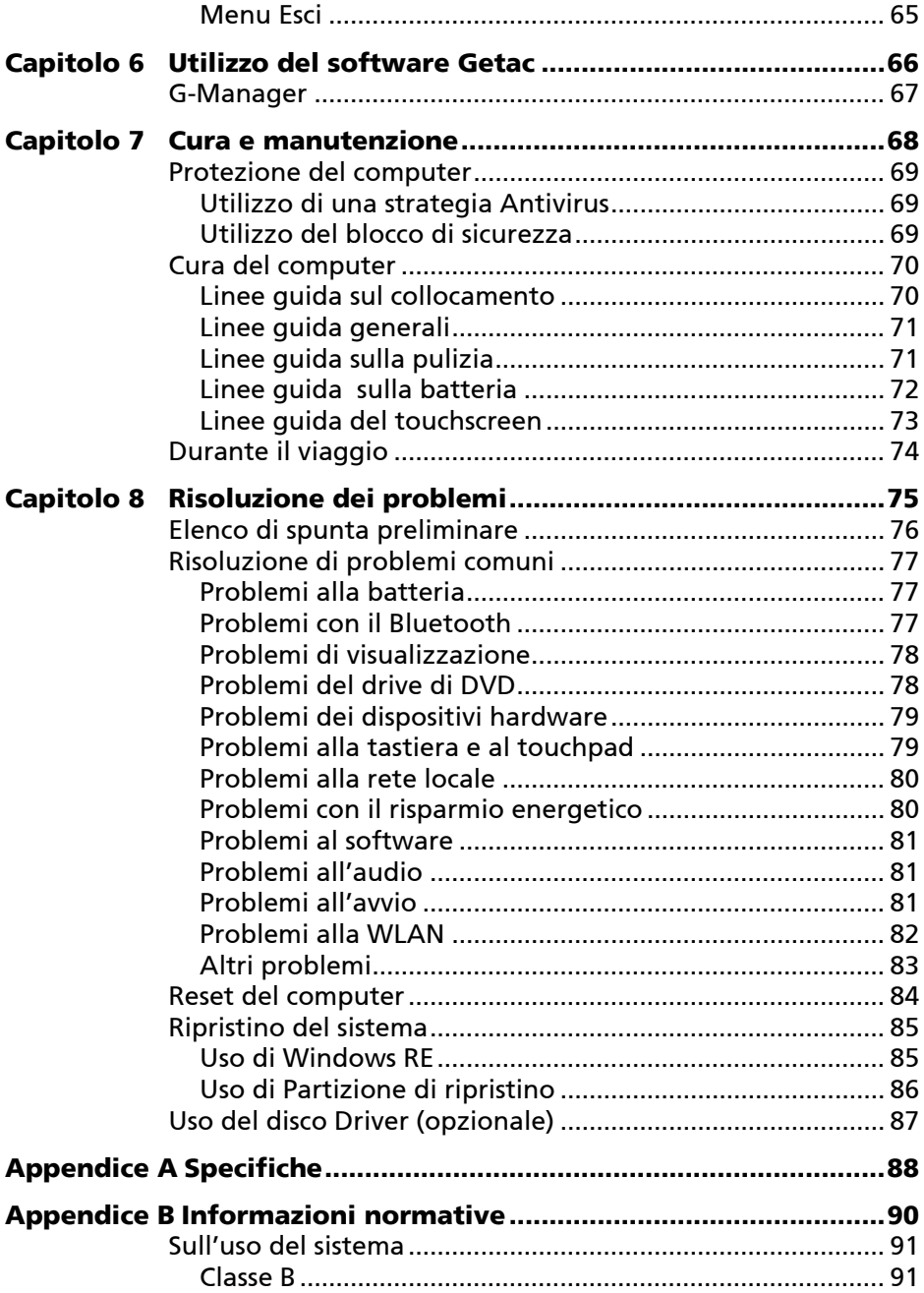

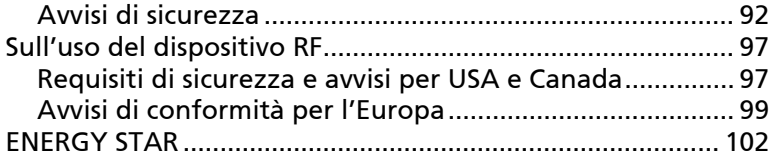

# **Capitolo 1**

# <span id="page-6-0"></span> *1 Per iniziare*

Questo primo capitolo per prima cosa spiega passo dopo passo come installare il computer e metterlo in funzione. Quindi presenta una sezione dove vengono brevemente presentati i suoi componenti esterni.

# <span id="page-7-0"></span>**Mettere in funzione il computer**

## <span id="page-7-1"></span>**Disimballaggio**

Una volta rimosso l'imballo di spedizione, si avranno i seguenti elementi standard:

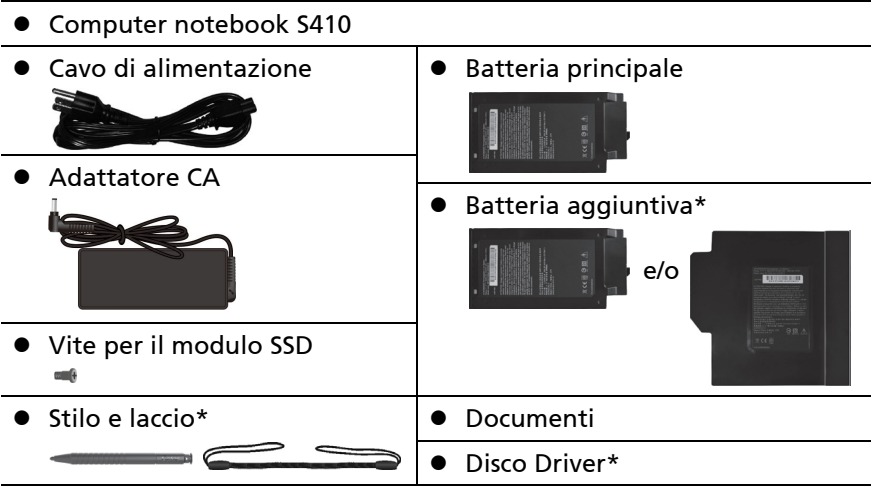

\* Opzionale

Controllare tutti gli elementi. Se ci fossero elementi danneggiati o mancanti, avvisare immediatamente il negoziante.

**NOTA:** I modelli specifici non dispongono di adattatore CA e il cavo di alimentazione come elementi standard. Per acquistare il kit adattatore CA per il modello in uso, contattare un distributore autorizzato Getac. (Per le informazioni di contatto, visitare il sito web [https://www.getac.com/en/contact/.](https://www.getac.com/en/contact/))

## <span id="page-8-0"></span>**Collegamento all'alimentazione CA**

**AVVERTENZA:** Usare solo l'adattatore CA in dotazione con il computer. L'utilizzo di altri trasformatori CA potrebbe danneggiare il computer.

#### **NOTA:**

- La batteria viene spedita in modalità di risparmio energetico per proteggerla da carica/ scarica. Esce dalla modalità per essere pronta per l'uso quando si inserisce la batteria e si collega l'alimentazione CA al computer per la prima volta.
- Quando è connesso l'adattatore CA, esso carica anche la batteria. Per le informazioni sull'uso dell'energia della batteria, vedere il Capitolo 3.
- È necessario utilizzare l'alimentazione CA al primo avvio del computer.
- 1. Collegare il cavo CC dell'adattatore CA al connettore del computer  $(①)$ .
- 2. Inserire l'estremità femmina del cavo di alimentazione nell'apposita presa di ingresso dell'adattatore CA e l'altra estremità maschio all'uscita elettrica  $(\circledA)$ .

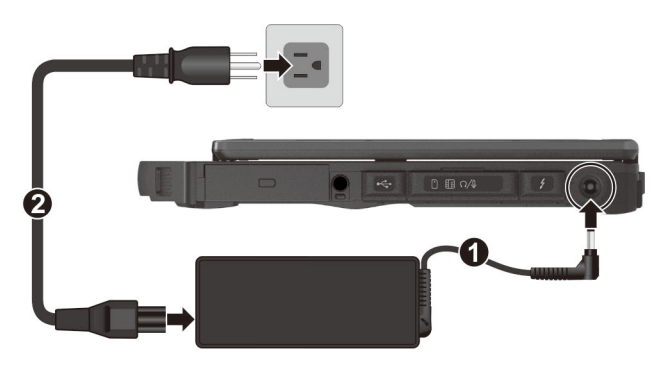

3. Una volta connesso l'adattatore CA, viene fornita l'alimentazione dall'uscita elettrica all'adattatore CA e al computer. A questo punto è possibile accendere il computer.

## <span id="page-9-0"></span>**Accensione e spegnimento del computer**

## **Accensione**

1. Aprire il coperchio superiore tirando il fermo del coperchio e sollevando quest'ultimo. Il coperchio può essere inclinato in avanti o indietro per una chiarezza di visualizzazione ottimale.

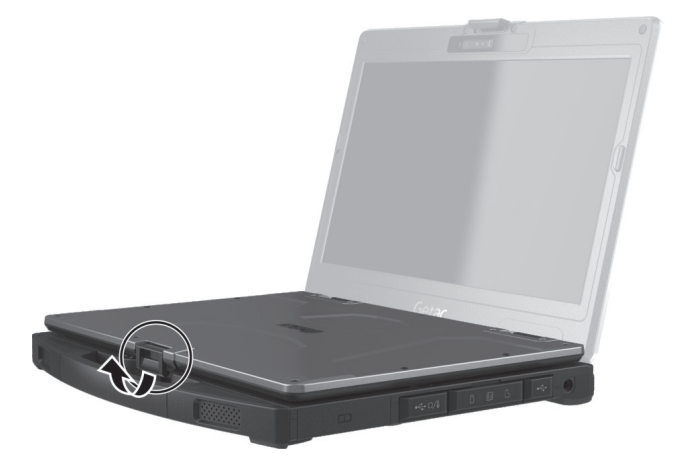

2. Premere il pulsante di accensione ( $\bigcup$ ). Il sistema operativo Windows dovrebbe avviarsi.

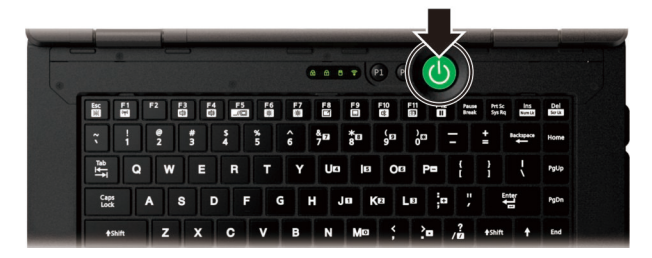

## **Spegnimento**

Quando si finisce una sessione di lavoro è possibile arrestare il computer disattivando l'alimentazione o lasciando il computer in modalità sospensione o ibernazione.

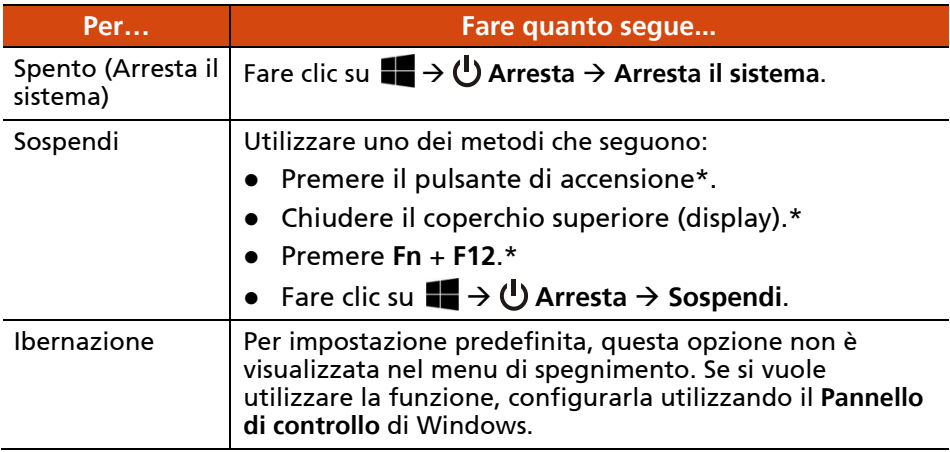

\* Per impostazione predefinita questa azione fa accedere alla modalità "Sospendi". È possibile cambiare il tipo di azione tramite le impostazioni di Windows.

# <span id="page-11-0"></span>**Un'occhiata al computer**

**NOTA:** In base al modello specifico acquistato, il colore e l'aspetto del dispositivo potrebbe non corrispondere esattamente alle illustrazioni presenti in questo documento.

**AVVERTENZA:** Per raggiungere i connettori o i dispositivi all'interno è necessario aprire i coperchi di protezione. Nel caso non fosse necessario accedere a un connettore o dispositivo, assicurarsi di chiudere completamente il coperchio per proteggere il computer da polvere e acqua. (Inserire il meccanismo di blocco se presente).

## <span id="page-11-1"></span>**Componenti della parte anteriore**

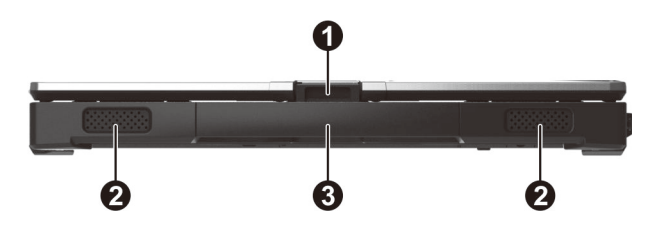

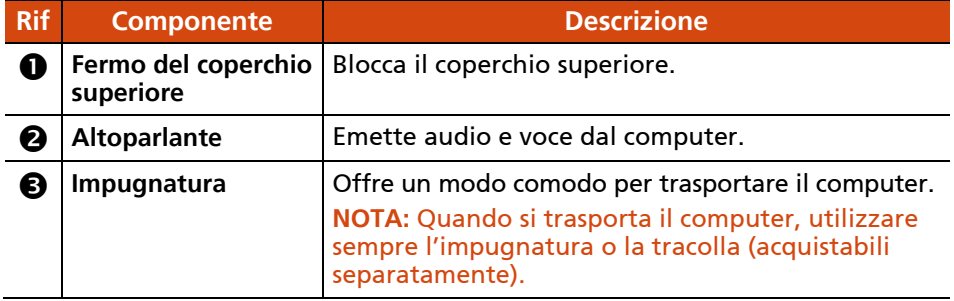

## <span id="page-12-0"></span>**Componenti posteriori**

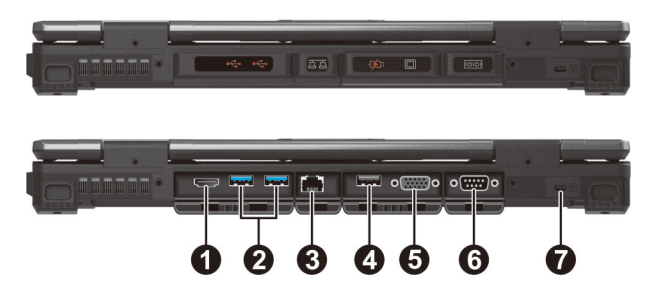

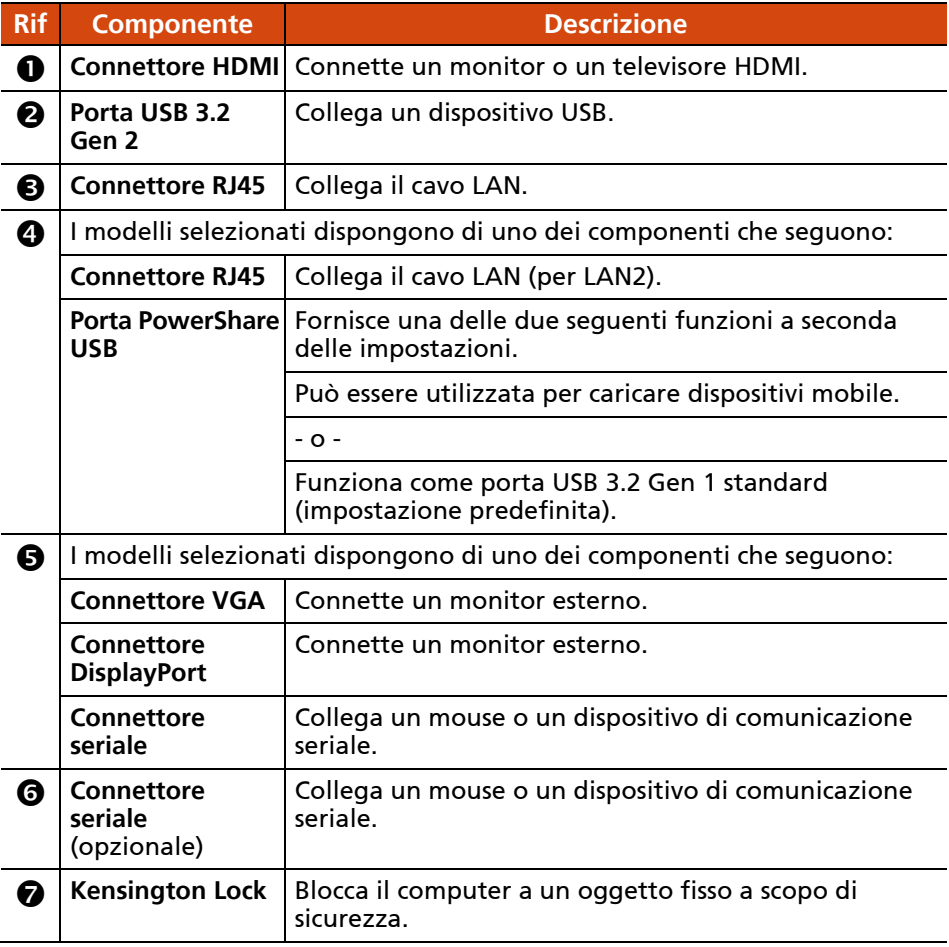

## <span id="page-13-0"></span>**Componenti del lato destro**

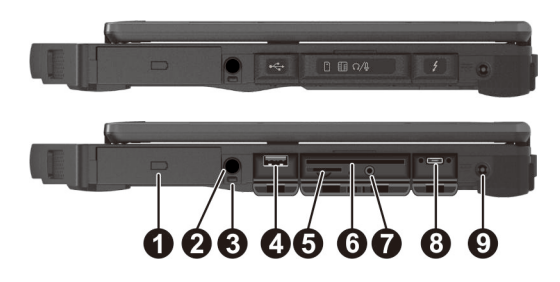

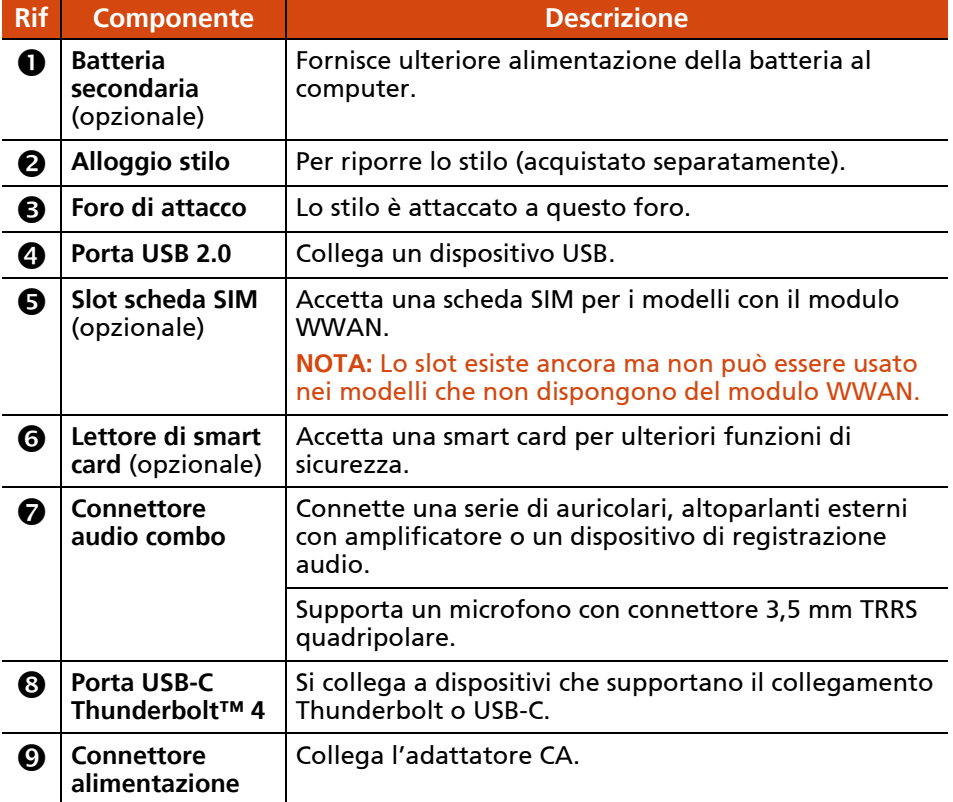

# <span id="page-14-0"></span>**Componenti del lato sinistro**

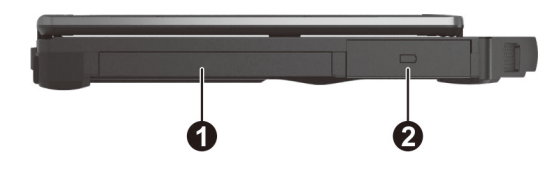

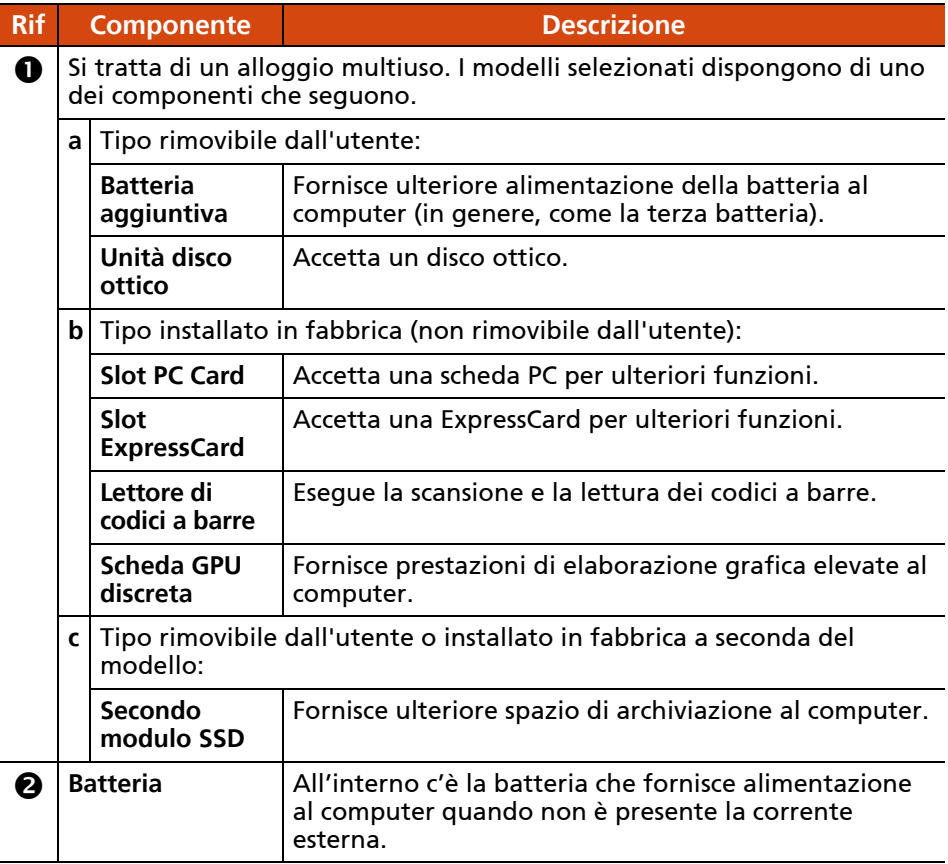

## <span id="page-15-0"></span>**Componenti ad apertura superiore**

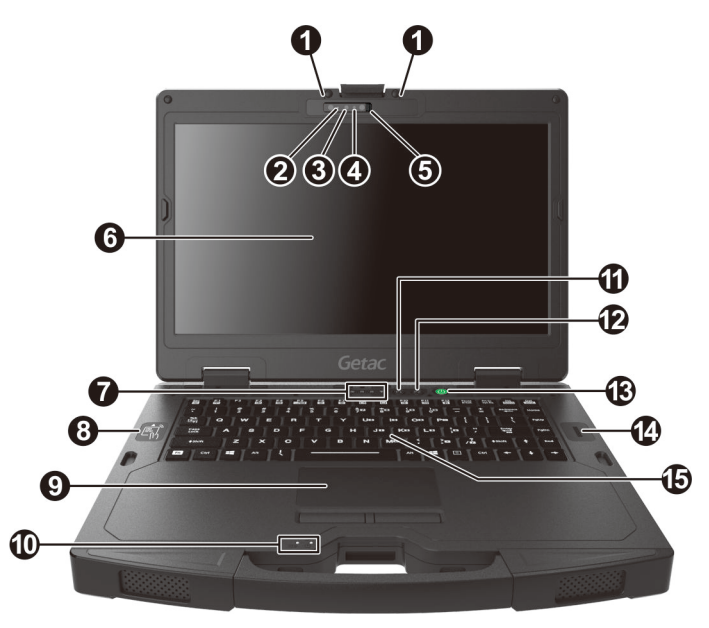

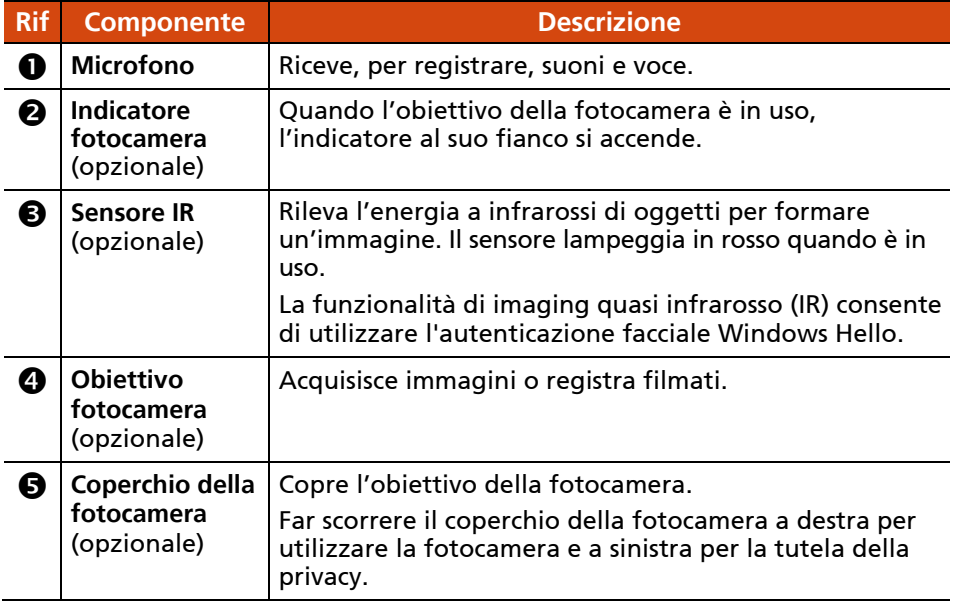

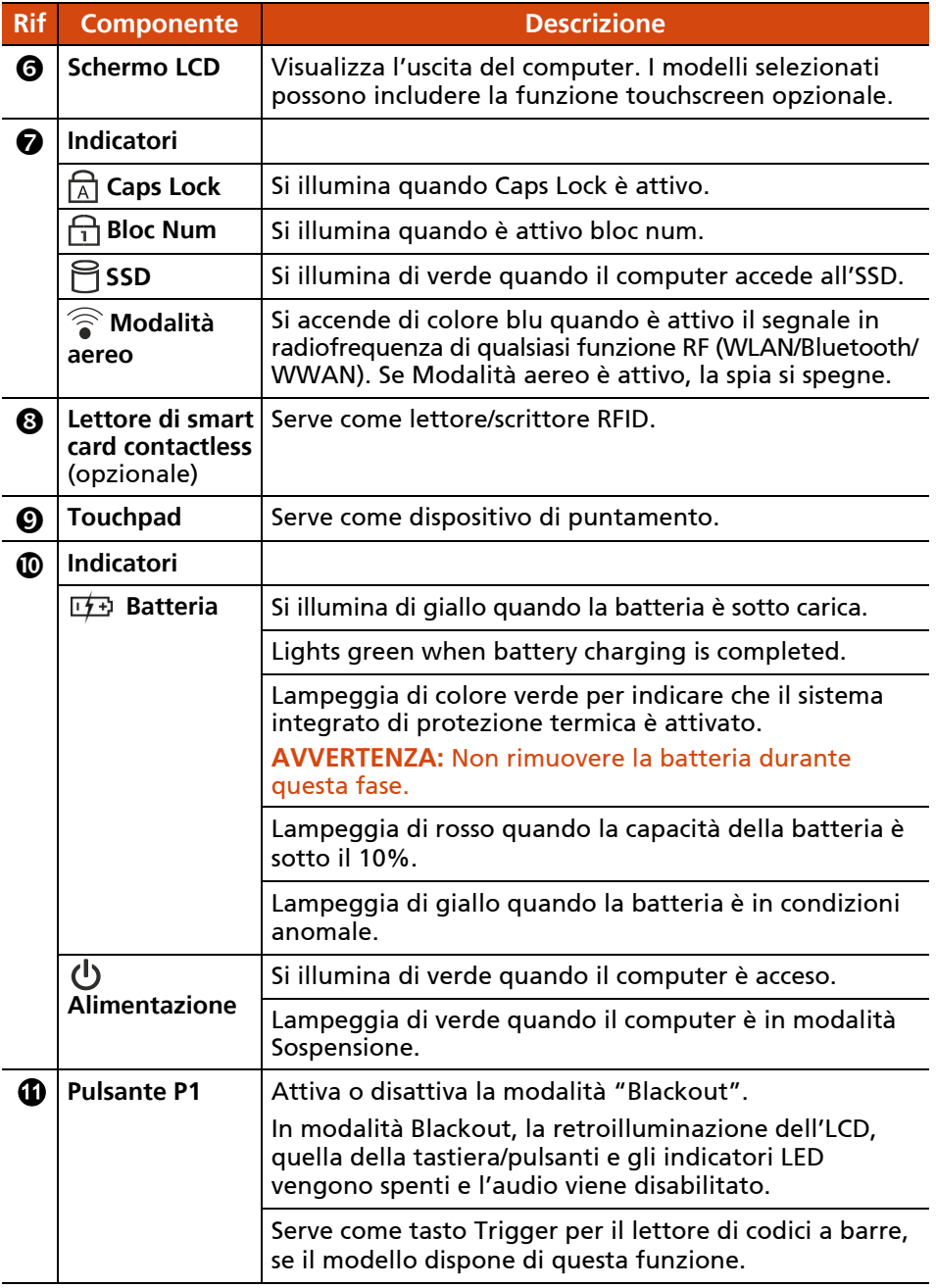

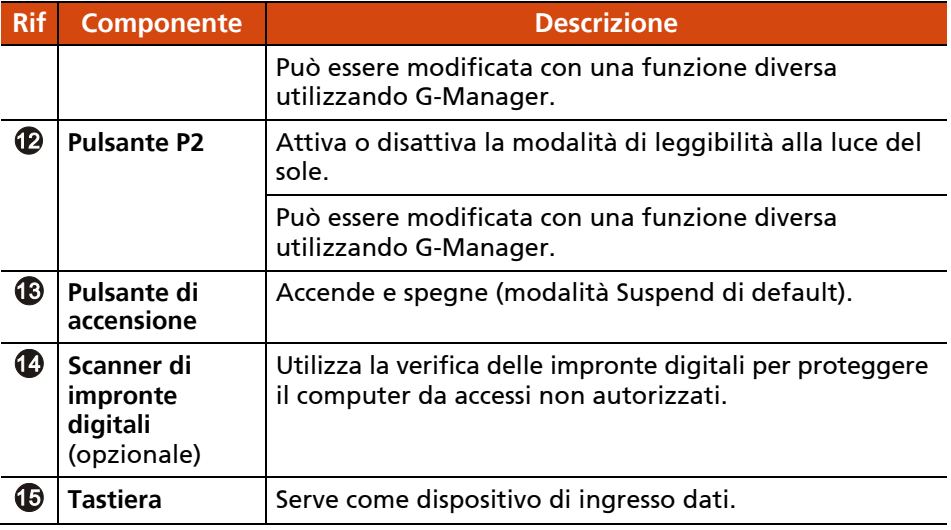

# <span id="page-17-0"></span>**Componenti inferiori**

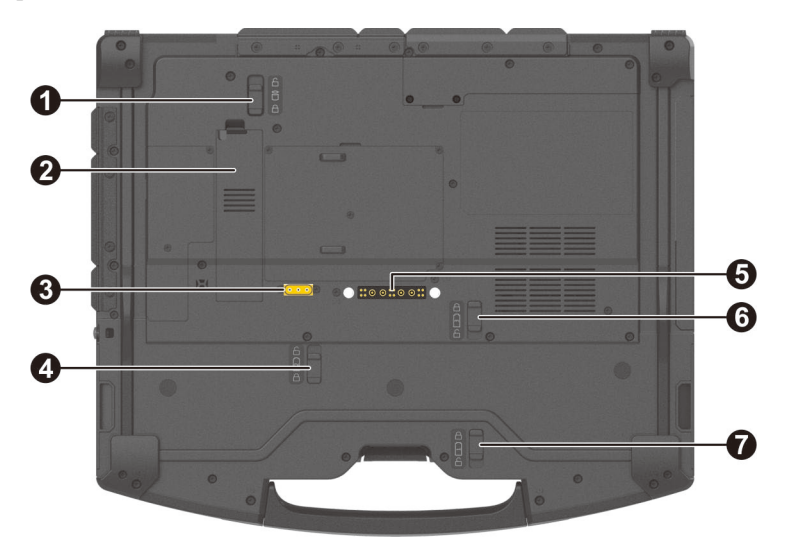

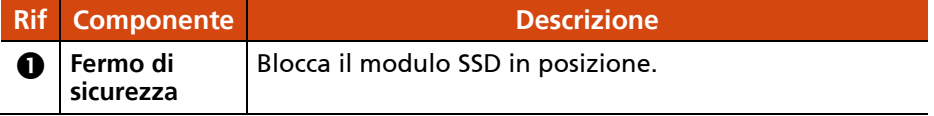

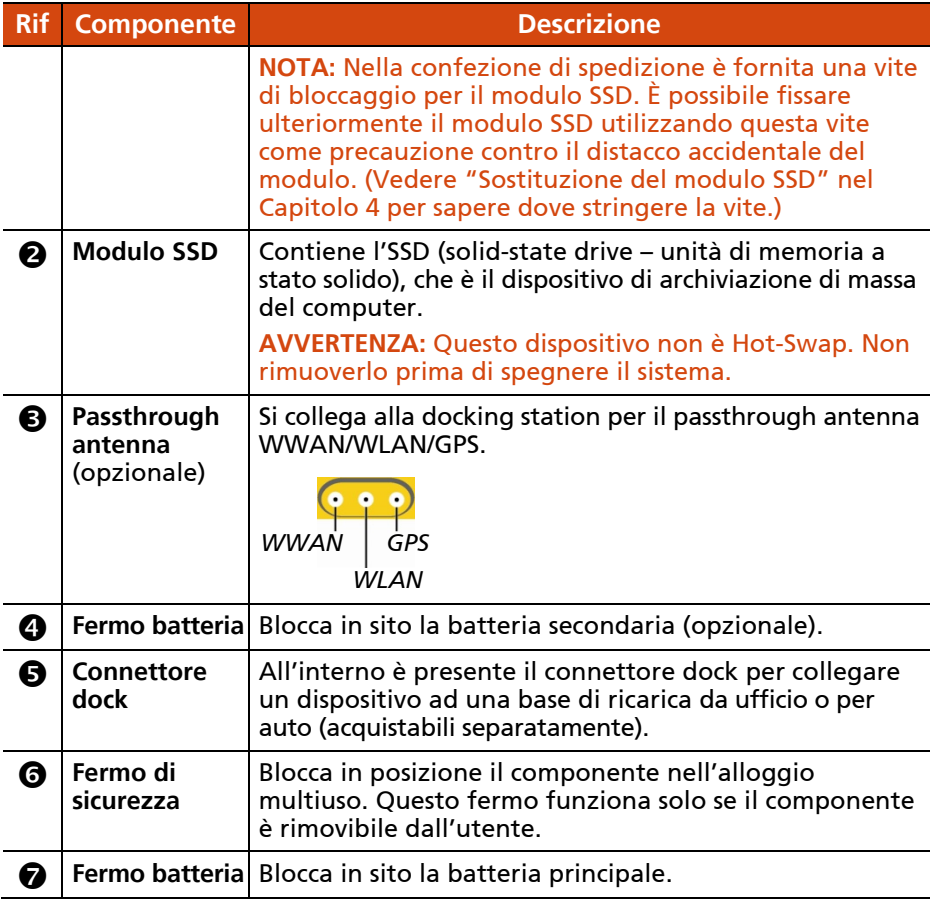

# **Capitolo 2**

# <span id="page-19-0"></span> *2 Utilizzo del computer*

Questo capitolo fornisce le informazioni necessarie per l'uso del computer.

Se si ha poca dimestichezza con il computer, la lettura di questo capitolo aiuterà ad apprendere le basi del suo funzionamento. Se si è già utenti di computer, è possibile scegliere di leggere solo le parti che contengono informazioni uniche per il computer.

#### **AVVERTENZA:**

- Non esporre la pelle al computer mentre lo si usa in un ambiente molto caldo o molto freddo.
- Il computer può scaldarsi molto se utilizzato ad alte temperature. Come precauzione di sicurezza in tali circostanze, non collocare il computer sulle gambe e non toccarlo a mani nude per periodi di tempo prolungati. Un contatto prolungato con il corpo può causare disagi e potenzialmente provocare scottature.

# <span id="page-20-0"></span>**Utilizzo della tastiera interna**

La tastiera ha tutte le funzioni standard di un normale computer più un tasto **Fn** che serve per funzioni specifiche.

Le funzioni standard della tastiera possono essere ulteriormente divise in quattro categorie principali:

- **•** Tasti lettere
- Tasti di controllo del cursore
- Tasti numerici
- Tasti funzione

## <span id="page-20-1"></span>**Tasti lettere**

I tasti lettere sono simili ai tasti presenti nella macchina da scrivere. Sono stati aggiunti ulteriori tasti come **Ctrl**, **Alt**, **Esc** e altri tasti di blocco per scopi speciali.

Il tasto Control (**Ctrl**) / Alternate (**Alt**) in genere è usato insieme ad altri tasto per funzioni specifiche dei programmi. Il tasto Escape (**Esc**) in genere viene usato per arrestare un processo. Esempi sono l'uscita da un programma e la cancellazione di un comando. La funzione dipende dal programma che si sta usando.

## <span id="page-20-2"></span>**Tasti di controllo del cursore**

I tasti di controllo del cursore, in genere, sono usati per lo spostamento e la modifica.

**NOTA:** La parola "cursore" si riferisce all'indicatore del video che consente di sapere esattamente dove apparirà la propria digitazione. Esso può avere la forma di una linea verticale o orizzontale, di un blocco, oppure può presentare forme ancora diverse.

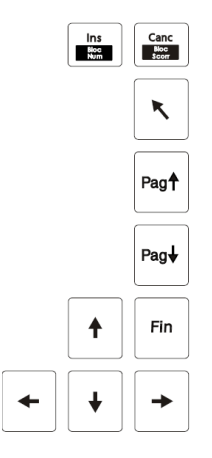

## <span id="page-21-0"></span>**Tastierino numerico**

Tra i tasti lettere è incorporata anche una tastiera numerica come mostrato più avanti:

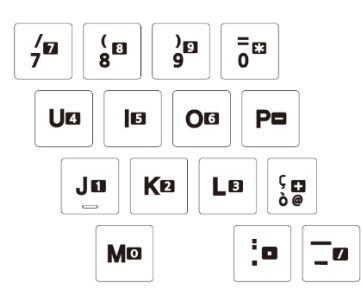

Il tasti numerici facilitano l'inserimento dei numeri e dei calcoli. Quando Bloc Num è attivo, i tasti numerici sono anch'essi attivi, in altre parole è possibile usare tali tasti per inserire i numeri.

#### **NOTA:**

- Quando la tastiera numerica è attiva ed è necessario digitare una lettera presente nell'area dei numeri, Bloc Num può essere disattivato, altrimenti è possibile premere **Fn** e quindi la lettera, senza dover disattivare Bloc Num.
- Alcuni software possono non essere in grado di usare la tastiera numerica del computer. In tal caso, usare una tastiera esterna.
- $\bullet$  Il tasto Num Lock può essere disattivato. (Vedere ["Menu Informazioni"](#page-66-1) nel Capitolo 5).

## <span id="page-22-0"></span>**Tasti funzione**

Nella fila superiore ci sono i tasti funzione: Da **F1** a **F12**. I tasti funzione sono tasti che hanno diversi scopi, per effettuare funzioni definite dai singoli programmi.

## <span id="page-22-1"></span>**Tasto Fn**

Il tasto **Fn**, che si trova nell'angolo in basso a sinistra della tastiera, viene usato con un altro tasto per effettuare la funzione alternativa di un tasto. Per effettuare la funzione desiderata, tenere premuto **Fn**, quindi premere l'altro tasto.

## <span id="page-22-2"></span>**Tasti di scelta rapida**

I tasti di scelta rapida si riferiscono a una combinazione di tasti che possono essere premuti in qualsiasi momento per attivare funzioni speciali del computer. La maggior parte dei tasti di scelta rapida operano in modo ciclico. Ogni volta che viene premuta una combinazione di tasti, la funzione corrispondente viene spostata all'altra scelta o a quella successiva.

I tasti di scelta rapida possono essere facilmente identificati con le icone stampate sopra di essi. I tasti di scelta rapida sono descritti più avanti.

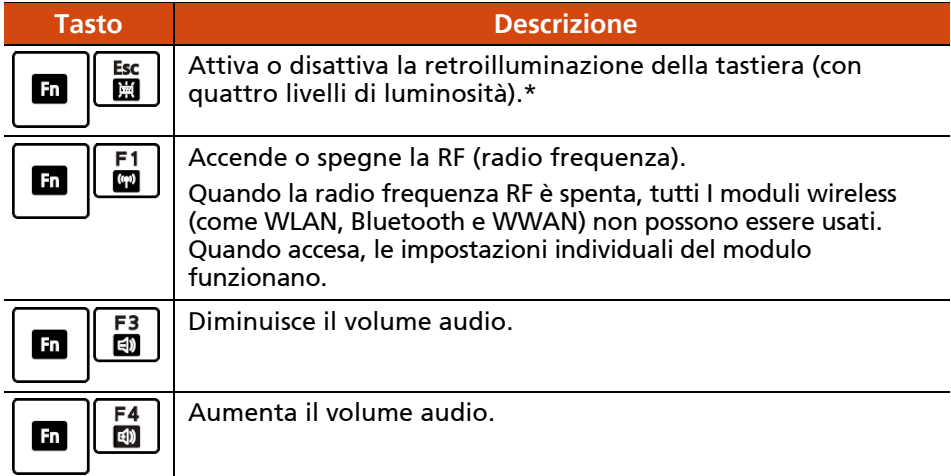

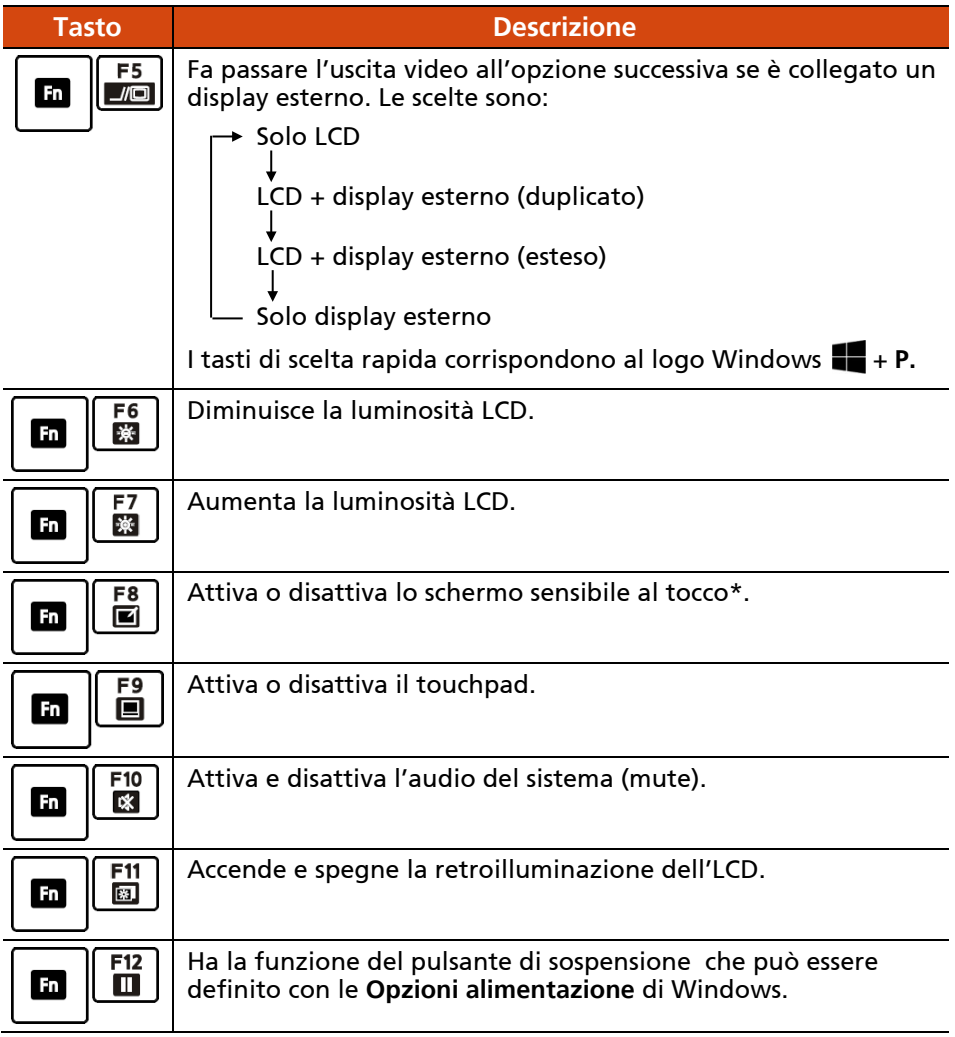

**NOTA SULLA TABELLA:** \* significa "solo modelli selezionati".

## <span id="page-24-0"></span>**Tasti Windows**

La tastiera ha due tasti che effettuano funzioni specifiche di Windows:  $\blacksquare$ Il tasto con il logo Windows e il tasto  $\boxed{\equiv}$  Applicazione.

Il tasto con il logo Windows **all** apre il menu Start ed effettua funzioni specifiche del software se usato assieme ad altri tasti. Il tasto  $\equiv$  Applicazione in genere ha lo stesso effetto del clic con il tasto destro del mouse.

# <span id="page-25-0"></span>**Utilizzo del touchpad**

**AVVERTENZA:** Non utilizzare oggetti appuntiti come una penna sul touchpad. Diversamente si rischia di danneggiare la superficie del touchpad.

#### **NOTA:**

- Premere **Fn+F9** per attivare e disattivare la funzione touchpad.
- Per una prestazione ottimale del touchpad, tenere le dita e i pad puliti e asciutti. Durante l'uso, il pad va sfiorato delicatamente. Non applicare forza eccessiva.

Il touchpad è un dispositivo di puntamento che consente di comunicare con il computer controllando la collocazione del puntatore sullo schermo ed effettuando la selezione con i pulsanti.

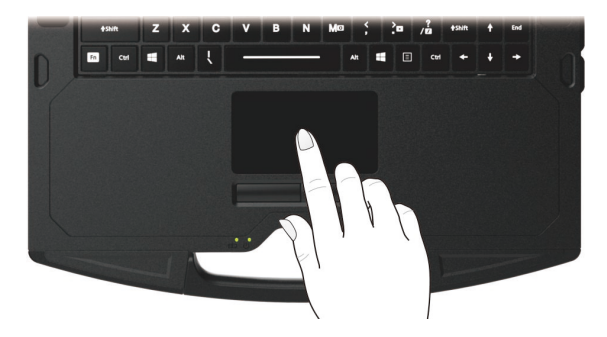

Il touchpad è composto da un pad rettangolare (superficie di lavoro) e da due pulsanti, uno a sinistra e l'altro a destra. Durante il suo utilizzo, collocare il dito indice o il pollice sul pad. Il pad rettangolare funziona come un duplicato in miniatura del display. Scorrendo con la punta del dito su di esso, il puntatore (detto anche cursore) sullo schermo si muove di conseguenza. Quando il dito raggiunge il bordo del pad, basta spostare nuovamente il dito sull'altro lato del pad sollevandolo.

Ecco alcuni termini comuni che è bene conoscere usando il touchpad:

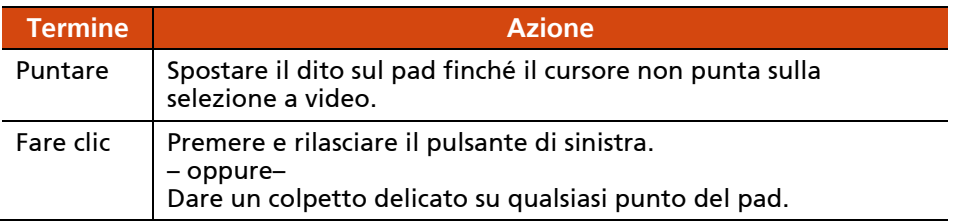

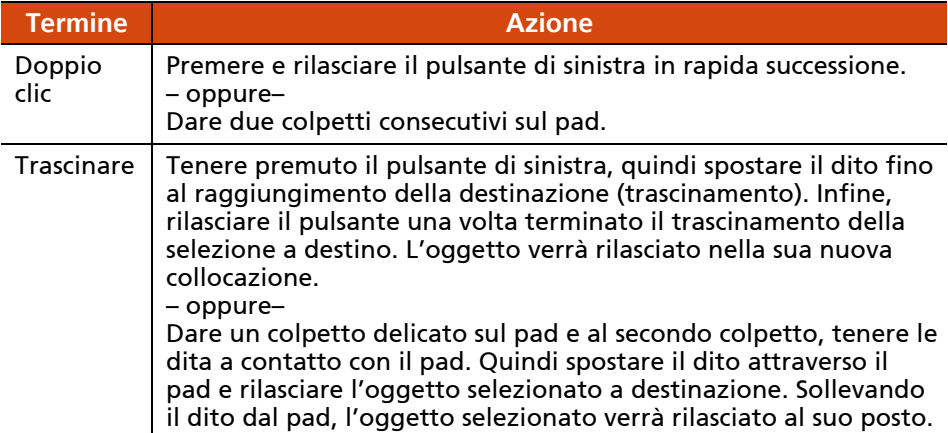

**NOTA TABELLA:** Se vengono scambiati i pulsanti di destra e di sinistra, il colpetto sul touchpad come alternativa alla pressione del tasto sinistro, non sarà più valido.

## <span id="page-26-0"></span>**Movimenti touch per Windows 10**

Il touchpad supporta i movimenti touch per Windows 10 come lo scorrimento con due dita, zoom pizzicando, rotazione, e altri. Per informazioni sulle impostazioni, andare a **Impostazioni Dispositivi Touchpad**.

## <span id="page-26-1"></span>**Configurazione del touchpad**

L'utente potrebbe desiderare di configurare il touchpad in base alle proprie esigenze. Ad esempio, se l'utente è mancino, potrebbe preferire scambiare i due pulsanti per poter usare il tasto destro come tasto sinistro e viceversa. Inoltre, è possibile cambiare la dimensione del puntatore a video, la sua velocità, e così via.

Per configurare il touchpad, andare su Impostazioni → Dispositivi → **Touchpad**.

# <span id="page-27-0"></span>**Utilizzo del touchscreen (opzionale)**

**NOTA:** Premere **Fn+F8** per attivare e disattivare la funzione touchscreen.

**AVVERTENZA:** Non usare oggetti appuntiti sul display LCD, diversamente si rischia di danneggiare la superficie del display. Usare il dito, oppure lo stilo o la penna digitalizzatrice in dotazione.

Alcuni modelli sono dotati di touchscreen capacitivo. Questo tipo di touchscreen risponde agli oggetti che hanno proprietà conduttive come le dita e gli stilo con punta capacitiva.

È possibile modificare le impostazioni di sensibilità del touchscreen in base alla situazione. Fare doppio clic sul tasto di scelta rapida della **Touch Screen Mode (Modalità touch-screen)** sul desktop di Windows per aprire il menu delle impostazioni o selezionare una delle opzioni (come mostrato di seguito).

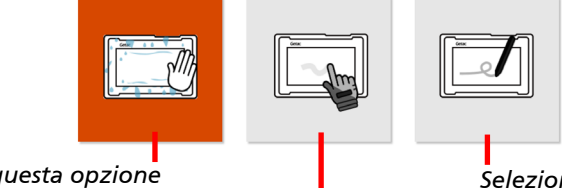

*Selezionare questa opzione se si preferisce usare le dita. Inoltre, selezionare questa opzione quando le gocce di pioggia cadono sullo schermo e non devono essere considerate come input.*

*Selezionare questa opzione se si utilizza lo stilo. (Si deve utilizzare quello fornito con il modello.)*

*Selezionare questa modalità se si utilizza il touchscreen con i guanti spessi (ci si riferisce ai guanti di lana/pelle o ai guanti da lavoro, non ai guanti compatibili con touchscreen).*

### **NOTA:**

- A temperature elevate (superiori a 60 °C / 140 °F), impostare la modalità touch-screen su **Touch (Tocco)** piuttosto che sulla modalità **Glove (Guanto)** o **Pen (Penna)**.
- Se sul touchscreen viene versato del liquido che crea una zona umida, l'area cesserà di rispondere agli input. Per il funzionamento corretto dell'area, asciugarla.

La tabella che segue mostra come usare il touchscreen per ottenere le funzioni equivalenti del mouse.

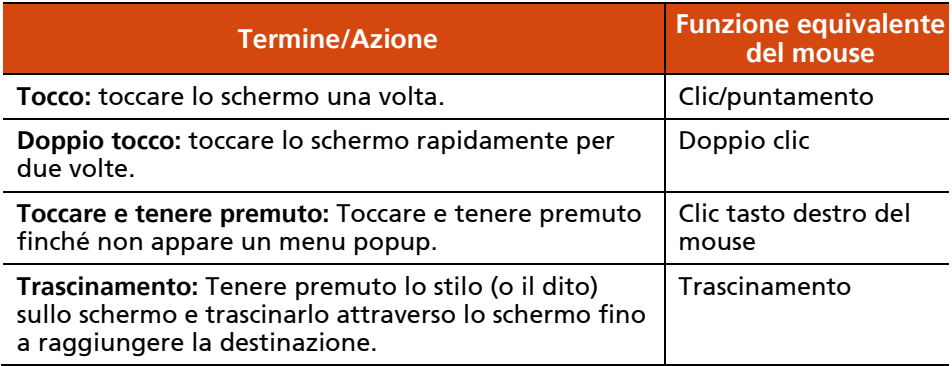

## <span id="page-28-0"></span>**Utilizzo dei gesti multi-touch**

È possibile interagire con il computer con il semplice uso delle due dita sullo schermo. Il movimento delle dita sullo schermo crea dei "gesti" che inviano i comandi al computer.

Ecco i gesti multi-touch che è possibile utilizzare:

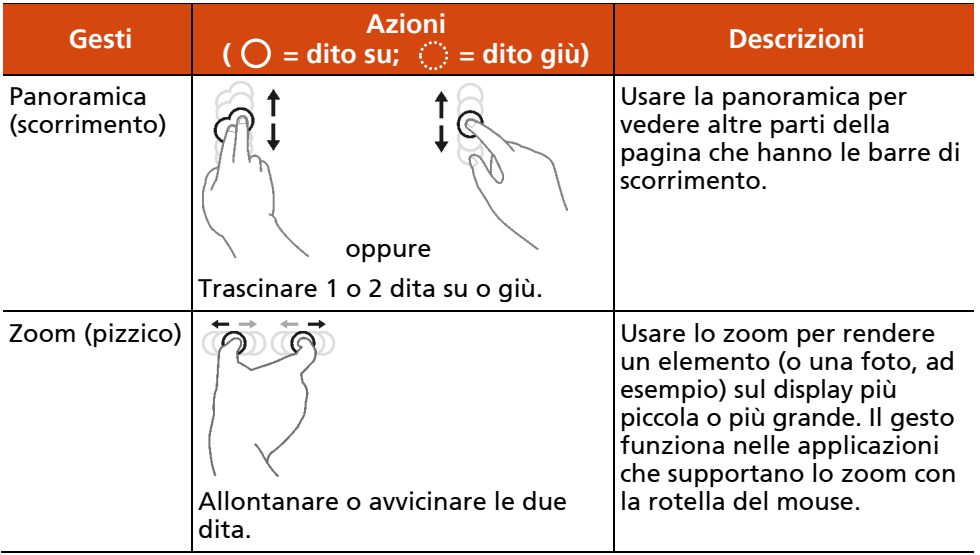

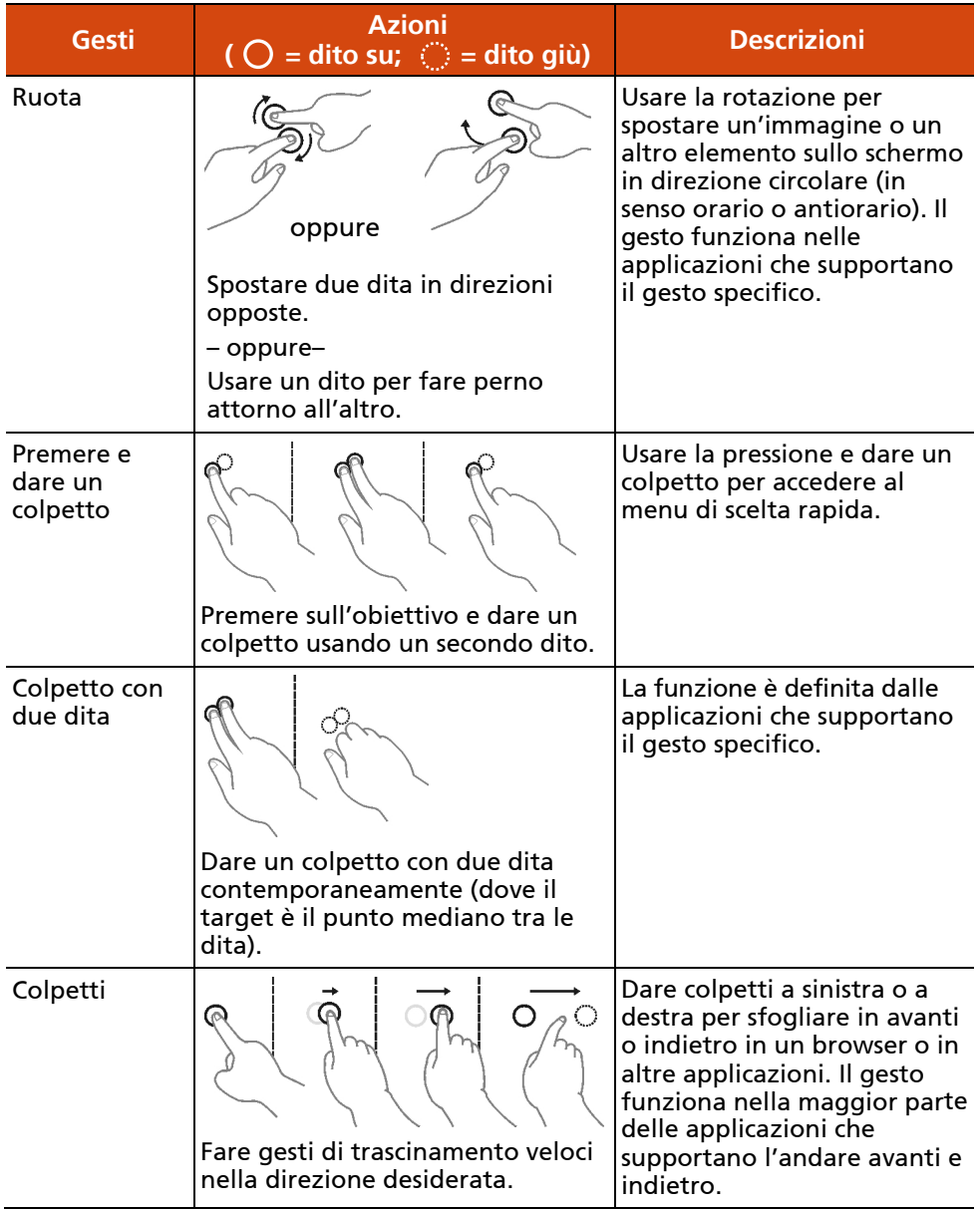

## <span id="page-30-0"></span>**Utilizzo del laccio (opzionale)**

Utilizzare il laccio per collegare lo stilo al computer.

1. Inserire una delle estremità ad anello attraverso il foro dello stilo (come indicato da  $\bullet$  in basso). Quindi, inserire l'altra estremità attraverso il primo anello (come indicato da  $\bullet$  in basso) e tirare bene.

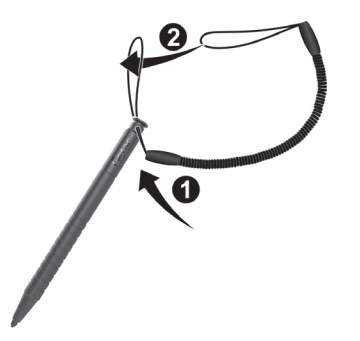

2. Inserire l'anello dell'altra estremità nel gancio del computer (come indicato da  $\bullet$  in basso). Quindi, inserire l'estremità dello stilo attraverso il primo anello (come indicato da  $\bullet$  in basso) e tirare bene.

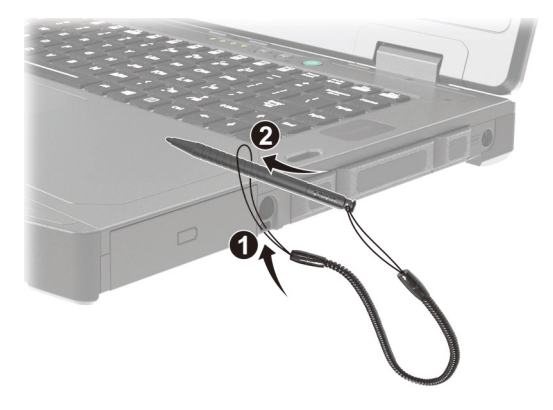

3. Quando non è in uso, riporre lo stilo nell'alloggio stilo.

**AVVERTENZA:** Prestare attenzione che il laccio non sia d'intralcio quando si collega il computer al dock ufficio o veicolo.

# <span id="page-31-0"></span>**Utilizzo delle connessioni di rete e wireless**

## <span id="page-31-1"></span>**Utilizzo della LAN**

Il modulo della LAN interno 10/100/1000 Base-T consente di collegare il computer a un rete. Esso supporta una velocità di trasferimento dati fino a 1000 Mbps.

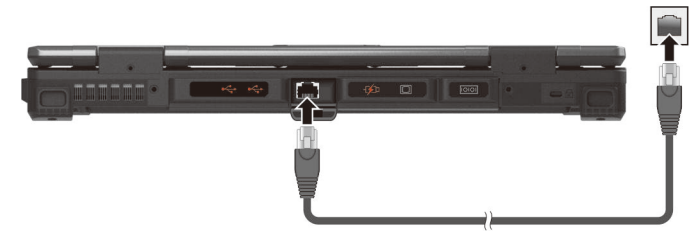

Alcuni modelli sono dotati di un secondo modulo LAN che consente il collegamento contemporaneo a due reti.

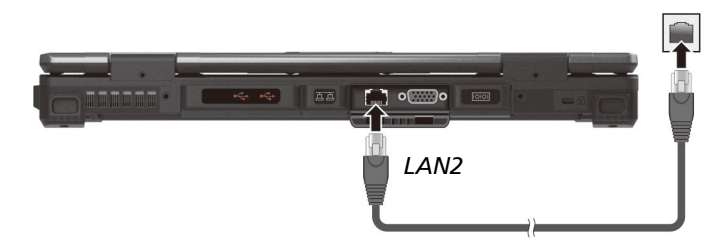

**NOTA:** Il modulo LAN2 implementa la modalità DSM per economizzare la batteria. L'alimentazione al modulo LAN viene fornita solamente se è connesso un cavo di rete. Ciò significa che il modulo LAN non sarà visualizzato in **Gestione dispositivi (Device Manager)** di Windows se il cavo non è connesso e sarà visualizzato se il cavo è connesso.

## <span id="page-32-0"></span>**Utilizzo della WLAN**

Il modulo WLAN (rete locale senza fili) del proprio computer supporta IEEE 802.11 ax.

## **Attivare/disattivare la radio WLAN**

### **Per attivare la radio WLAN:**

Fare clic su  $\blacksquare$  → Impostazioni → Rete e Internet → Wi-Fi. Far scorrere l'interruttore Wi-Fi sulla posizione di Attivato.

#### **Per disattivare la radio WLAN:**

È possibile disattivare la funzione WLAN allo stesso modo in cui la si attiva.

Se si vogliono disattivare rapidamente tutte le funzioni wireless, è sufficiente attivare la modalità aereo. Far scorrere l'interruttore **Modalità aereo** sulla posizione di Attivato.

### **Connessione a una rete wireless**

- 1. Assicuratevi che la funzione WLAN sia attiva (come descritto sopra).
- 2. Fare clic su l'icona della Rete a sulla barra delle applicazioni.
- 3. Nella lista delle reti wireless disponibili, selezionare una rete, e quindi cliccare su **Connetti.**
- 4. Alcune reti richiedono una security key o una passphrase. Per collegarvi a una di queste reti, chiedete al vostro amministratore di rete o al vostro provider (ISP) la security key o la passphrase.

Per ulteriori informazioni sulla connessione a reti wireless, consultare l'aiuto online di Windows.

## <span id="page-33-0"></span>**Utilizzo della funzione Bluetooth**

Il computer può incorporare la capacità Bluetooth per comunicazioni wireless a breve raggio tra dispositivi che non richiedono una connessione via cavo. Con il Bluetooth, i dati possono essere trasmessi attraverso le pareti, le custodie e le valigette, purché i due dispositivi siano entro la portata.

## **Attivare/disattivare la radio Bluetooth**

### **Per attivare la radio Bluetooth:**

Fare clic su  $\blacksquare$  → Impostazioni → Dispositivi → Bluetooth. Far scorrere l'interruttore BT sulla posizione di Attivato.

#### **Per disattivare la radio Bluetooth:**

È possibile disattivare la funzione Bluetooth allo stesso modo in cui la si attiva.

Se si vogliono disattivare rapidamente tutte le funzioni wireless, è sufficiente attivare la modalità aereo. Far scorrere l'interruttore **Modalità aereo** sulla posizione di Attivato.

## **Collegamento a un altro dispositivo Bluetooth**

- 1. Assicuratevi che la funzione Bluetooth sia attiva (come descritto sopra).
- 2. Accertarsi che il dispositivo Bluetooth sia attivo, visibile e entro la portata. (Vedere la documentazione in dotazione con il dispositivo Bluetooth.)
- 3. Fare clic su  $\blacksquare \rightarrow \blacksquare$  **hypostazioni**  $\rightarrow$  **Dispositivi**  $\rightarrow$  **Bluetooth**.
- 4. Selezionare il dispositivo che si desidera connettere dai risultati della ricerca.
- 5. In base al tipo di dispositivo Bluetooth che si desidera connettere, è necessario inserire le informazioni pertinenti.

Per maggiori informazioni, si veda la sezione d'assistenza online di Windows**.**

## <span id="page-34-0"></span>**Usare le caratteristiche WWAN (opzionale)**

La WWAN (Wireless Wide Area Network) usa tecnologie di telecomunicazione mobile per trasferire dati. Il modulo WWAN del proprio computer supporta 4G LTE .

**NOTA:** Il vostro modello supporta solo la trasmissione dei dati. La trasmissione della voce non è supportata.

## **Installare la SIM card**

- 1. Accertarsi che il computer non sia acceso o collegato all'alimentazione.
- 2. Aprire il coperchio dell'alloggio scheda SIM.
- 3. Rimuovere una vite per staccare la piccola piastra metallica che copre lo slot della scheda SIM.

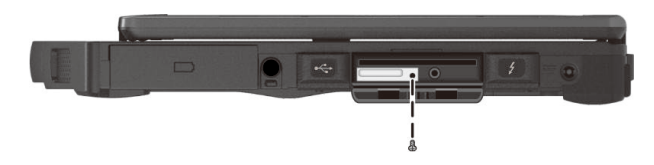

4. Inserire la scheda SIM nello slot. Accertarsi che l'area con i contatti dorati della scheda SIM sia rivolta verso l'alto e che l'angolo smussato sia rivolto verso l'interno.

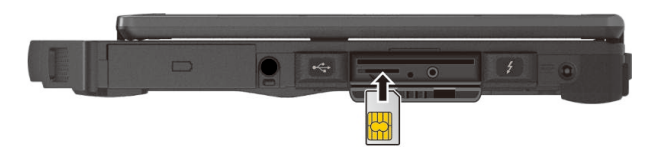

5. Chiudere il coperchio.

### **Attivare/disattivare la radio WWAN**

#### **Per attivare la radio WWAN:**

Fare clic su **Impostazioni Rete e Internet Modalità aereo**. Far scorrere l'interruttore **Modalità aereo** sulla posizione di Disattivato.

### **Per disattivare la radio WWAN:**

È possibile disattivare la funzione WWAN allo stesso modo in cui la si attiva.

Se si vogliono disattivare rapidamente tutte le funzioni wireless, è sufficiente attivare la modalità aereo. Far scorrere l'interruttore **Modalità aereo** sulla posizione di Attivato.

### **Stabilire una connessione WWAN**

Fare clic su **Impostazioni Rete e Internet Cellulare**. (Per informazioni dettagliate sulle impostazioni di una connessione cellulare Windows 10, consultare il sito web di Supporto Microsoft).

**NOTA:** Quando si utilizza la funzione di localizzazione GPS LTE, assicurarsi che la scheda SIM sia inserita e che la rete mobile sia abilitata.
## **Uso dell'unità disco ottico (opzionale)**

Alcuni modelli sono dotati di un'unità Super Multi DVD o Blu-ray DVD.

#### **AVVERTENZA:**

- All'inserimento di un disco, non esercitare forza.
- Accertarsi che il disco sia stato correttamente inserito nel supporto e infine chiuderlo.
- Non lasciare aperto il supporto dell'unità. Evitare inoltre di toccare la lente del supporto usando le mani. Se la lente dovesse sporcarsi, l'unità potrebbe non funzionare correttamente.
- Non pulire la lente usando materiali con superfici ruvide (come fazzoletti di carta). Diversamente, usare un cotton fioc per pulire delicatamente la lente.

I regolamenti FDA richiedono di seguire la seguente dichiarazione per tutti i dispositivi laser.

L'utilizzo di controlli o regolazioni o prestazioni di procedure diverse da quelle specificate qui potrebbe provocare un'esposizione rischiosa alle radiazioni.

**NOTA:** L'unità DVD è classificata come prodotto laser di classe 1. Questa etichetta si trova sull'unità DVD.

> **CLASS 1 LASER PRODUCT** LASER KLASSE 1

**NOTA:** Questo prodotto incorpora una tecnologia di protezione del copyright protetta da rivendicazioni sul copyright di alcuni brevetti USA o altri diritti di proprietà intellettuale di Macrovision Corporation e di altri proprietari di diritti. L'utilizzo di questa tecnologia di protezione del copyright deve essere autorizzata da Macrovision Corporation ed è destinata all'uso in casa o a visualizzazioni limitate a meno che diversamente autorizzato da Macrovision Corporation. La retroingegnerizzazione e lo smontaggio sono proibiti.

#### **Inserire e rimuovere un DVD**

- 1. Accendere il computer.
- 2. Premere il pulsante di espulsione e il tray del DVD uscira' all'esterno. Se fuoriuscisse solo parzialmente, tirarlo con delicatezza fino all'estensione completa.
- 3. Per inserire un DVD, inserire il DVD nel tray con l'etichetta verso l'alto.

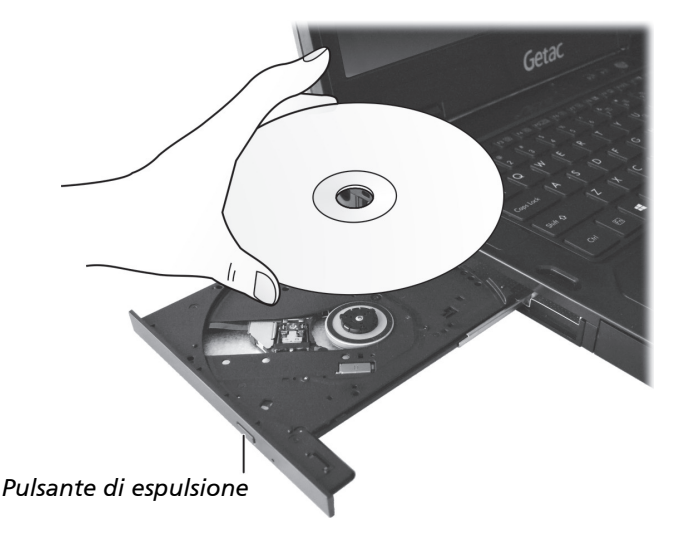

Per rimuovere un DVD, tenere il DVD per il bordo esterno e sollevarlo dall'alloggio.

- 4. Fare scivolare l'allogggio all'interno del drive.
- 5. Chiudere il coperchio del vano multimediale.

**NOTA:** Nell'evento inusuale che non sia possibile rilasciare l'alloggio del DVD premendo il pulsante di espulsione, e' possibile riomuovere un DVD manualmente. (Consultare ["Problemi del drive di DVD"](#page-83-0) nel Capitolo 8.)

## **Utilizzo dello scanner di impronte digitali (opzionale)**

#### **AVVERTENZA:**

- Per ottenere le prestazioni ottimali, la superficie di scansione e le dita devono essere entrambe pulite e asciutte. Pulire lo scanner di impronte digitali, se necessario. È possibile utilizzare del nastro adesivo per rimuovere lo sporco e l'olio dalla superficie del lettore.
- Non esporre lo scanner di impronte digitali a temperature al di sotto dello zero. Le sostanze presenti sulle dita possono congelare sulla superficie metallica dello scanner, una volta toccato portando ad un errore operativo. Inoltre, toccando del metallo congelato con le dita si possono subire congelamenti.

Lo scanner di impronte digitali fornisce un meccanismo di autenticazione forte basato sul riconoscimento delle impronte. È possibile accedere a Windows e superare la schermata di blocco utilizzando una impronta digitale registrata invece di una password.

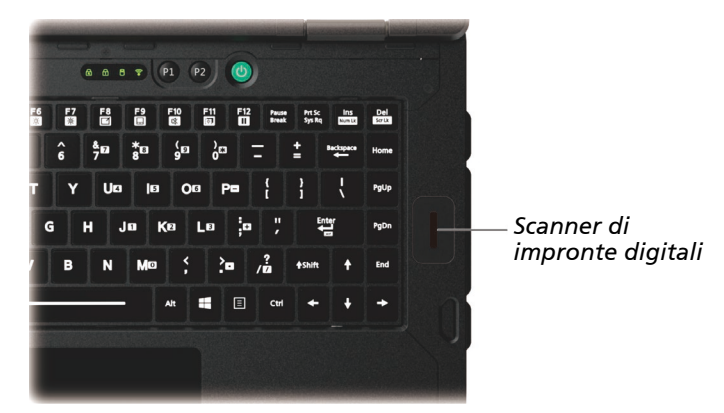

#### **NOTA:**

- È possibile registrare un'impronta digitale solo dopo aver creato una password per l'account utente di Windows.
- La procedura di accesso tramite impronte digitali può richiedere del tempo. Questo perché il sistema deve controllare i dispositivi hardware e la configurazione di protezione prima di avviare lo scanner di impronte digitali.

Per registrare le impronte digitali:

- 1. Selezionare **Impostazioni Account Opzioni di Accesso**.
- 2. Sulla destra, sotto **Impronte digitali**, selezionare **Aggiungi**.
- 3. Seguire le istruzioni su schermo per completare l'operazione.

## **Utilizzo del lettore di smart card contactless (opzionale)**

Se il modello è dotato di lettore RFID UHF, è possibile leggere i dati di tag RFID (Radio Frequency Identification) HF (Ultra High Frequency).

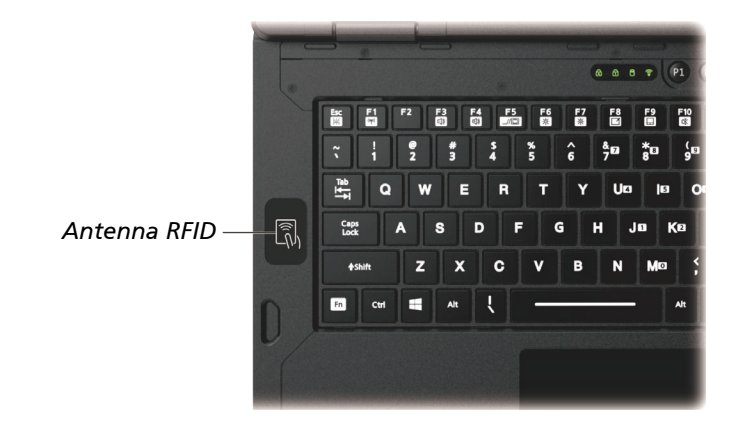

Il lettore è abilitato per impostazione predefinita. Per abilitare o disabilitare il lettore, eseguire il programma BIOS Setup e selezionare **Advanced Device Configuration RFID Card Reader**. (Vedere il Capitolo 5 per informazioni su BIOS Setup.)

Per risultati ottimali durante la lettura di un tag RFID, si consiglia di puntare il tag nello stesso verso di quanto indicato sull'icona nella parte esterna del computer.

#### **NOTA:**

- Quando la scheda RFID non è in uso, non lasciarla all'interno o vicino l'area dell'antenna.
- Contattare il rivenditore autorizzato Getac per applicazioni ottimizzate e per la personalizzazione del modulo.

## **Utilizzo del lettore di codici a barre (opzionale)**

#### **NOTA:**

- Per le applicazioni avanzate e la personalizzazione del modulo, è possibile utilizzare il programma Barcode Manager. (Fare riferimento alla guida in linea del programma per informazioni dettagliate.)
- La temperatura massima di esercizio del lettore di codici a barre è di 50 °C (122 °F).

Se il modello è dotato di modulo lettore di codici a barre, è possibile eseguire la scansione e la decodifica delle più comuni simbologie 1D e 2D. Lettura dei codici a barre:

- 1. Avviare il software di elaborazione ed aprire un file nuovo o esistente. Collocare il punto di inserimento (chiamato anche cursore) nel punto in cui si vuole che siano inseriti i dati.
- 2. Premere il tasto Trigger (attivazione) (**P1**) del computer. (La funzione del tasto è configurata da G-Manager.)
- 3. Puntare il fascio di scansione verso il codice a barre. (Il fascio di scansione proiettato dalla lente varia a seconda dei modelli.)

Regolare la distanza della lente dal codice a barre, più breve per un codice a barre più piccolo e più lunga per uno più grande.

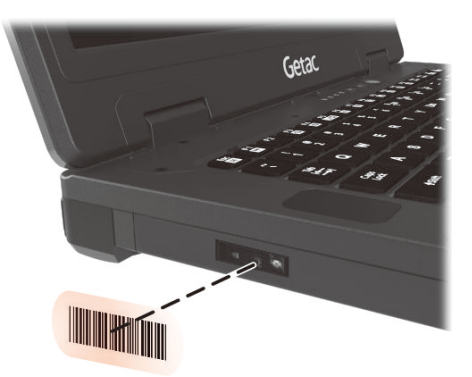

**NOTA:** Una luce d'ambiente ed una angolazione di scansione inappropriata possono influenzare i risultati della scansione.

**AVVERTENZA:** Quando si usa o immediatamente dopo aver utilizzato lettore di codici a barre per un lungo periodo, non toccare l'area dell'obiettivo poiché potrebbe essere calda.

4. Quando la scansione riesce correttamente, il sistema emette un segnale acustico ed i dati del codice a barre decodificato sono inseriti.

#### **Nota**

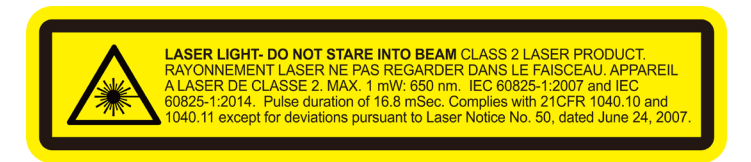

- **Frequenza di ripetizione dell'impulso:** 57,67 Hz
- **Angolo di scansione:** rotazione 360°; inclinazione ±60°; deflessione ±60°

## **Capitolo 3**

# *3 Risparmio energetico*

Il computer opera sia con alimentazione CA esterna che con batteria interna.

Questo capitolo indica in quali modi è possibile gestire l'alimentazione in modo efficace. Per mantenere una prestazione ottimale della batteria, è importante usare quest'ultima nel modo più adeguato.

## **Adattatore CA**

#### **AVVERTENZA:**

- L'adattatore CA è stato ideato per l'uso esclusivo con il presente computer. Collegare l'adattatore CA a un altro apparecchio può danneggiare l'adattatore CA.
- Il cavo elettrico in dotazione con il computer deve essere usato nel paese in cui il computer è stato acquistato. Se si prevede di andare all'estero con il computer, consultare il proprio rivenditore per il cavo elettrico adeguato.
- Una volta disconnesso l'adattatore CA, scollegarlo prima dall'uscita elettrica e poi dal computer. La procedura inversa può danneggiare l'adattatore CA o il computer.
- Quando si effettua la disconnessione, stringere sempre lo spinotto e tirare. Non tirare mai il cavo.

L'adattatore CA serve come convertitore da corrente alternata (CA) a corrente continua (CC) dato che il computer funziona con corrente continua e in genere le prese elettriche forniscono alimentazione CA. Quando è connesso alla rete elettrica, esso carica anche la batteria.

L'adattatore CA opera con qualsiasi tensione nell'intervallo 100-240 V CA.

## **Batteria**

La batteria è la sorgente interna di alimentazione del computer. Essa può essere ricaricata utilizzando l'adattatore CA.

**AVVERTENZA:** Una batteria può essere rimossa solo quando non viene caricata/scaricata o se si sostituisce la batteria a caldo (per i modelli con più di una batteria).

**NOTA:** Le informazioni sulla cura e sulla manutenzione della batteria sono fornite nel capitolo 7, sezione ["Linee guida sulla batteria"](#page-77-0).

### **Carica della batteria**

#### **NOTA:**

- La batteria non sarà caricata se la sua temperatura è al di fuori dell'intervallo consentito, che è compreso tra 0° C (32° F) e 50° C (122° F). Quando la temperatura della batteria soddisfa i requisiti, il caricamento riprende automaticamente.
- Durante la carica, non scollegare l'adattatore CA prima che la batteria si sia caricata completamente, altrimenti si otterrà una batteria caricata prematuramente.
- La batteria è dotata di un sistema di protezione termica che limita il caricamento massimo all'80% della capacità totale in condizioni di temperature elevate. In questi casi la batteria sarà considerata completamente carica all'80% della sua capacità.
- Il livello della batteria può abbassarsi automaticamente a causa del processo di auto scaricamento, anche quando la batteria è completamente carica. Questo avviene a prescindere dal fatto che la batteria sia installata nel computer o meno.

Per caricare la batteria, connettere l'adattatore CA al computer e a una presa elettrica. L'indicatore di carica della batteria ( $\overline{1}$ ) sul computer si illumina di giallo ad indicare che la carica è in corso.

Si consiglia di tenere il computer spento mentre la batteria è in carica. Quando la batteria è completamente carica, il relativo indicatore si illumina di verde.

Ci vogliono circa 2,5 - 3 ore per caricare completamente una batteria. Per i modelli con più di una batteria, le batterie vengono caricate in sequenza. **AVVERTENZA:** Una volta caricato completamente il computer, non scollegare e riconnettere immediatamente l'adattatore CA per ricaricarlo. Diversamente, si rischia di danneggiare la batteria.

### **Inizializzazione della batteria**

Prima di usare una nuova batteria, oppure quando la durata di una batteria è di gran lunga inferiore a quella attesa, è necessario effettuare un'inizializzazione. L'inizializzazione è il processo completo di carica, scarica e ricarica. Tale processo potrebbe impiegare diverse ore.

Il programma G-Manager fornisce uno strumento denominato "Ricalibrazione della batteria" per lo scopo. (Vedere ["G-Manager"](#page-72-0) nel Capitolo 6.)

### **Verifica del livello della batteria**

**NOTA:** Qualsiasi indicazione del livello della batteria è il risultato di una stima. Il tempo operativo reale può essere differente dal tempo stimato, in base all'utilizzo in contemporanea o meno del computer.

Il tempo operativo per caricare completamente la batteria dipende dall'utilizzo in contemporanea o meno del computer. Se le applicazioni accedono spesso alle periferiche, il tempo operativo della batteria sarà inferiore.

L'icona della batteria si trova nella barra delle applicazioni di Windows (in basso a destra). L'icona mostra il livello approssimativo della batteria.

Per i modelli con più di una batteria, le batterie vengono scaricate in parallelo.

### **Segnali e azioni in caso di batteria scarica**

L'icona della batteria cambia aspetto per visualizzare lo stato corrente della stessa.

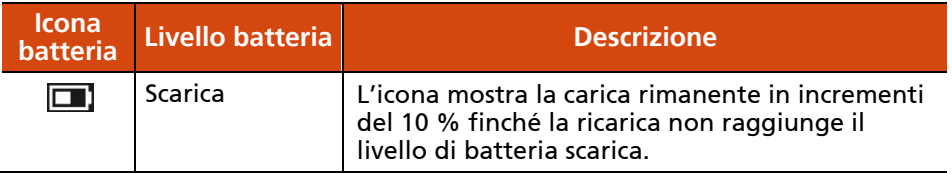

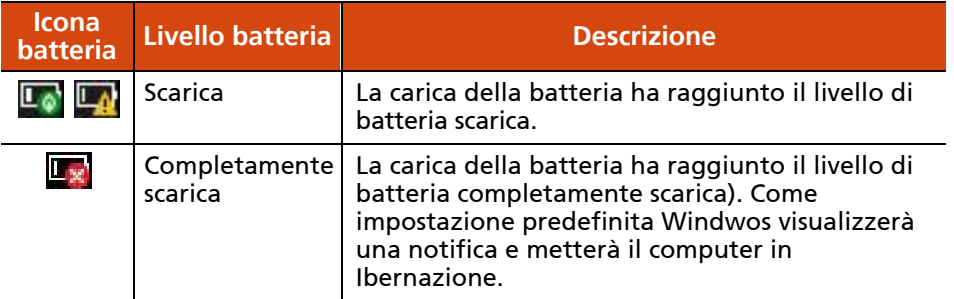

Quando la batteria è scarica, l'indicatore della Carica della batteria del computer  $(\sqrt{1+1})$  lampeggia anch'esso di rosso per avvisare che è necessario agire.

Rispondere sempre all'avviso di batteria scarica collegando l'adattatore CA, spegnendo il computer o entrando in modalità Ibernazione. Se non viene fatto nulla di quanto sopra, il computer entrerà automaticamente in ibernazione e si spegnerà.

### **Sostituzione della batteria**

#### **AVVERTENZA:**

- Pericolo di esplosione se la batteria viene sostituita in modo non corretto. Sostituire la batteria solo con batterie opzionali del produttore del computer. Le batterie usate devono essere smaltite in base alle istruzioni del rivenditore.
- Non tentare di smontare la batteria.
- Una batteria può surriscaldarsi a causa delle lunghe ore di lavoro. Non toccare una batteria calda a mani nude. Dopo aver rimosso una batteria, collocarla in un'area ben ventilata.

**NOTA:** È possibile sostituire a caldo una batteria se il modello del computer ne ha un'altra che fornisce l'alimentazione. L'intervallo di temperatura appropriato per la sostituzione a caldo la batteria è compreso tra -21°C (-5.8 °F) e 45 °C (113 °F).

1. Spegnere il computer e scollegare l'adattatore CA. Dopo aver spento il computer, attendere un tempo di raffreddamento di almeno 5 minuti prima di rimuovere la batteria.

Per i modelli con più di una batteria: Saltare questo passaggio se si sostituisce la batteria a caldo.

- 2. Posizionare delicatamente il computer sottosopra.
- 3. Individuare la batteria che si vuole rimuovere.
- 4. Far scorrere il fermo batteria sulla posizione di sblocco ( $\bigcap$ ) ( $\bigcirc$ ) e tenerlo fermo lì. Al contempo, afferrare il bordo della batteria utilizzando l'altra mano ed estrarla dall'alloggio ( $\Theta$ ).

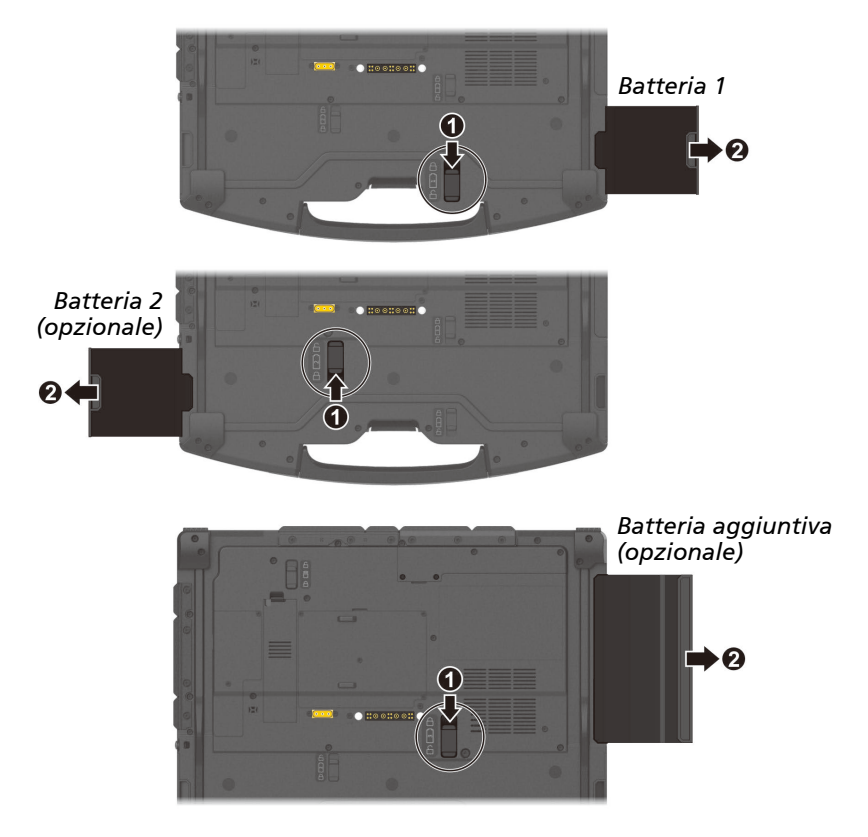

5. Prestando attenzione all'orientamento, inserire completamente la nuova batteria nell'alloggio. Il fermo batteria deve scattare nella posizione di blocco  $(\bigcap)$ .

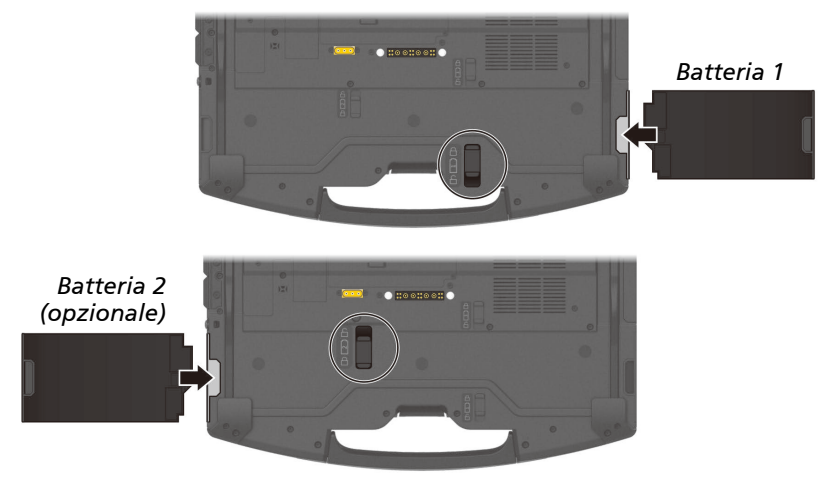

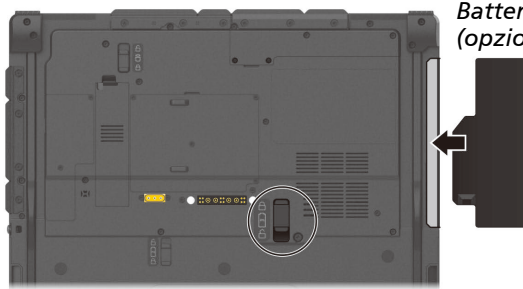

*Batteria aggiuntiva (opzionale)*

## **Consigli per il risparmio energetico**

Oltre ad abilitare il computer alla modalità di risparmio energetico, è possibile contribuire ulteriormente a massimizzare il tempo operativo seguendo i suggerimenti in basso.

- Non disabilitare il risparmio energetico.
- Diminuire la luminosità dell'LCD al livello di comodità più basso.
- Accorciare il tempo di inattività prima della disattivazione del display in **Windows**
- Quando non si utilizza un dispositivo collegato, scollegarlo.
- Se si ha una scheda (Smart card/ExpressCard/PC Card) installata, rimuoverla quando non è in uso. Alcune schede assorbono energia anche quando sono inattive.
- Disattivare il wireless quando il modulo wireless non è in uso.
- Spegnere il computer quando non lo si usa.

## **Capitolo 4**

# *4 Espansione del computer*

Connettendo altri apparecchi periferici, è possibile espandere le capacità del computer.

Usando un dispositivo, accertarsi di leggere le istruzioni che lo accompagnano assieme alla relativa sezione di questo capitolo.

## **Collegamento delle periferiche**

### **Collegamento di un dispositivo USB**

Il computer è dotato di tre porte USB per il collegamento di dispositivi USB, ad esempio una fotocamera digitale, scanner, stampanti e mouse.

**USB 3.2 Gen 2** supporta una velocità di trasferimento fino a 10 Gbit/s.

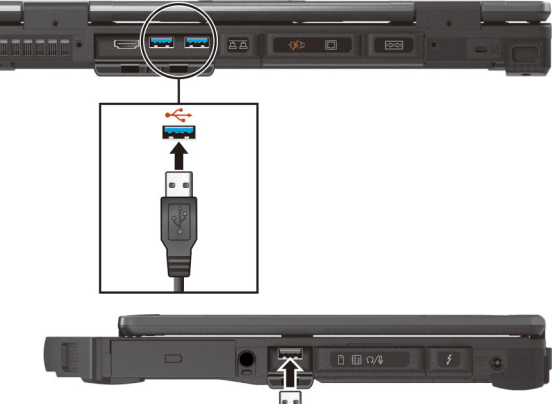

**USB 2.0** supporta una velocità di trasferimento fino a 480 Mbit/s.

**NOTA:** Alcuni modelli sono dotati di una porta PowerShare USB. Se necessario, è possibile modificare le impostazioni ed utilizzare questa porta come porta standard USB 3.2 Gen 1. (Fare riferimento alla sezione che segue ["Collegamento di un dispositivo per il caricamento USB](#page-54-0) (opzionale)" per altre informazioni.)

### **Collegamento di un dispositivo Thunderbolt™**

Il computer dispone di una porta Thunderbolt 4. Questa porta supporta:

- Formato di connettore USB Type-C (o semplicemente USB-C)
- Velocità di trasferimento dati fino a 40 Gbps
- **DisplayPort**
- USB Power Delivery È necessario utilizzare l'adattatore di alimentazione USB-C con wattaggio/ voltaggio appropriati per il modello di computer specifico: 95 Watt o oltre (19-20 Volt, 5 Amp o oltre).

Gli usi della tecnologia Thunderbolt includono archiviazione, display, rete, docking con cavo singolo e altro.

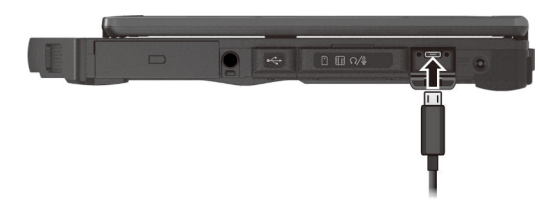

#### **NOTA:**

- USB Power Delivery non è supportato per modelli di GPU discreta.
- Le porte Thunderbolt sono retrocompatibili con dispositivi USB-C. Un dispositivo USB-C collegato a una porta Thunderbolt funziona normalmente.

### <span id="page-54-0"></span>**Collegamento di un dispositivo per il caricamento USB (opzionale)**

Alcuni modelli sono dotati di una porta PowerShare USB ( $\mathcal{F}$ ). È possibile utilizzare questa porta per caricare i dispositivi mobile, anche quando il computer è in stato di spegnimento, sospensione o ibernazione.

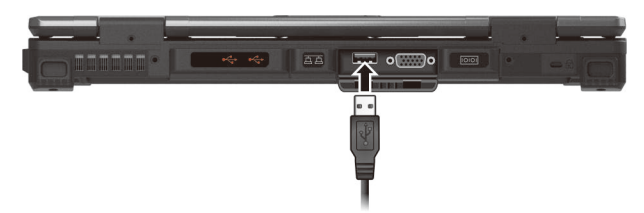

Un dispositivo collegato è caricato o dall'alimentazione esterna (se è collegato l'adattatore CA) oppure dalla batteria del computer (se l'adattatore CA non è collegato). In quest'ultimo caso, il caricamento si arresta quando il livello della batteria è basso (20% della capacità).

#### **Note e precauzioni sul caricamento USB**

- Per utilizzare la funzione di carica USB, è necessario attivare la funzione eseguendo il programma di Setup del BIOS o il programma G-Manager. (Vedere ["Menu Avanzate"](#page-66-0) nel capitolo 5 o ["G-Manager"](#page-72-0) nel capitolo 6.) Altrimenti la porta USB PowerShare funziona come porta USB 3.2 Gen 1 standard.
- Prima di collegare un dispositivo per il caricamento, assicurarsi che il dispositivo funzioni con la funzione di caricamento USB.
- Collegare un dispositivo direttamente a questa porta. Non collegare tramite hub USB.
- Dopo la riattivazione dallo stato di sospensione o ibernazione, il computer non può rilevare il dispositivo collegato. In questo caso, provare a scollegare e ricollegare il cavo.
- Il caricamento USB si arresterà nelle situazioni che seguono.
	- Il computer è spento tenendo premuto per più di 5 secondi il tasto di accensione
	- Tutta l'alimentazione (adattatore CA e batteria) è scollegata e poi ricollegata durante lo stato di spegnimento.

 I dispositivi USB che non necessitano di caricamento devono essere collegati ad altre porte USB del computer.

### **Collegamento di un monitor**

Il computer supporta le interfacce HDMI e DisplayPort. In base al tipo di monitor, collegare il connettore segnale del monitor al connettore HDMI o DisplayPort .

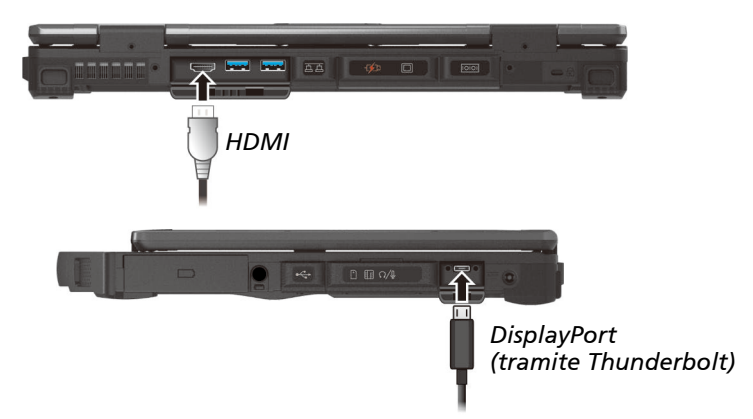

Alcuni modelli sono dotati di connettore VGA o DisplayPort.

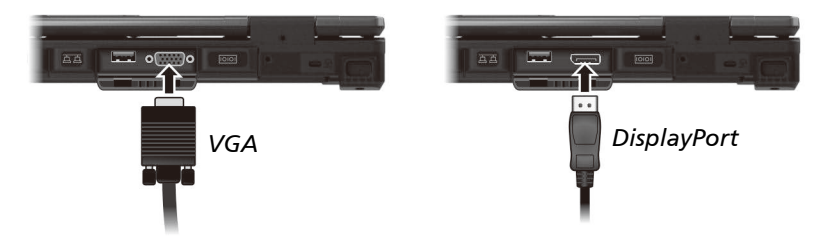

Il monitor deve rispondere per default. In caso negativo è possibile attivare la visualizzazione sul monitor o su entrambi (visualizzazione simultanea), oppure la visualizzazione multipla, premendo il tasto di scelta rapida **Fn+F5**. In Windows, è possibile modificare la visualizzazione mediante il **Pannello di controllo**.

### **Collegamento di un dispositivo seriale (opzionale)**

Alcuni modelli sono dotati di una o due porte seriali RS-232 per il collegamento di dispositivi seriali.

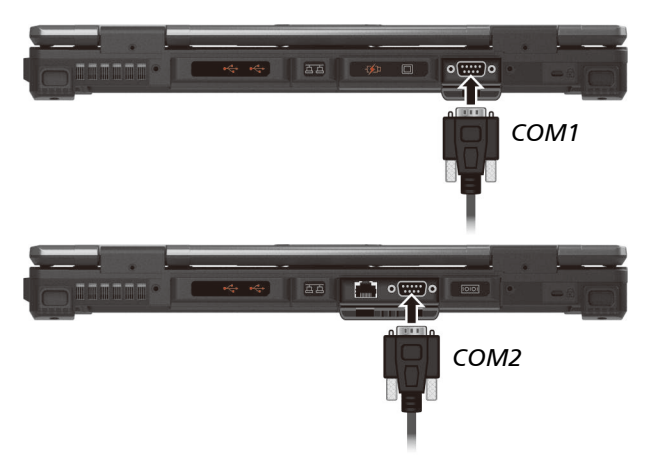

### **Collegare un dispositivo audio**

Il connettore audio combo è di tipo "quadripolare TRRS, 3,5 mm" al quale è possibile collegare un microfono compatibile.

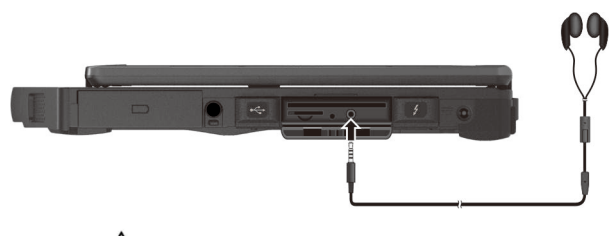

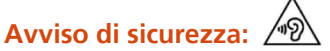

Non alzare mai eccessivamente il livello dell'audio quando si usano gli auricolari. Un livello audio eccessivamente alto può ledere l'udito.

## **Uso di vari lettori di schede**

### **Utilizzo delle smart card (opzionale)**

Con un microcontrollore incorporato, le smart card hanno la possibilità di immagazzinare una grande quantità di dati, eseguire le loro funzioni (ad esempio codifica e autenticazione della controparte), e interagire in modo intelligente con il lettore di smart card.

Per inserire una smart card:

- 1. Individuare lo slot della smart card sul lato destro del computer e aprire il coperchio.
- 2. Far scorrere la scheda, con la sua etichetta e il chip integrato rivolti verso l'alto.

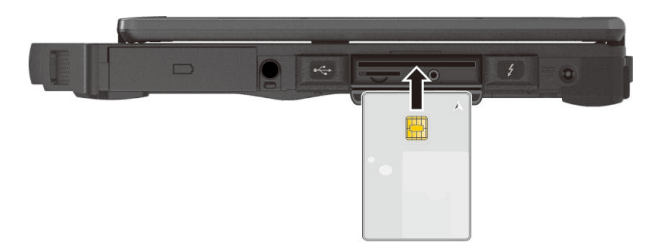

3. Chiudere il coperchio.

Per rimuovere una smart card:

- 1. Accertarsi che il software per smart card di terzi, non stia accedendo alla smart card.
- 2. Estrarre la scheda dallo slot.
- 3. Chiudere il coperchio.

### **Utilizzo delle ExpressCard (opzionale)**

Alcuni modelli sono dotati di uno slot ExpressCard. Lo slot ExpressCard può accettare una ExpressCard 54 mm (ExpressCard/54) o 34 mm (ExpressCard/34) wide. Le ExpressCard tipiche supportano una vasta gamma di applicazioni, incluse le schede di memoria, cablate e wireless, e i dispositivi di sicurezza.

Per inserire una ExpressCard:

- 1. Individuare lo slot della ExpressCard sul lato sinistro del computer.
- 2. Rimuovere il coperchio in gomma afferrandolo ed estraendolo.
- 3. Inserire completamente la ExpressCard con l'etichetta rivolta verso l'alto nello slot finché i connettori che si trovano sul retro non fanno uno scatto.

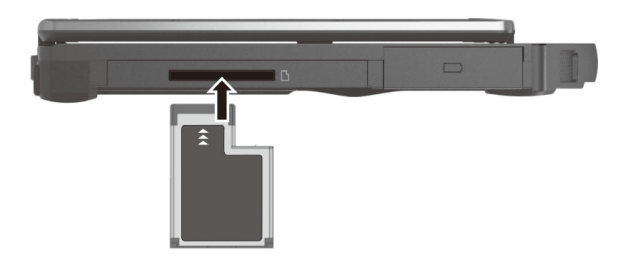

Per rimuovere una ExpressCard:

- 1. Fare doppio clic sull'icona **Rimozione sicura dell'hardware** che si trova sulla barra delle applicazioni di Windows **Rimozione sicura dell'hardware**.
- 2. Selezionare (evidenziare) la ExpressCard dall'elenco per disabilitarla.
- 3. Premere la scheda per rilasciarla, quindi estrarre la scheda dallo slot.
- 4. Reinserire il coperchio in gomma in posizione.

### **Utilizzo delle schede PC (opzionale)**

Alcuni modelli sono dotati di uno slot PC Card (scheda PC) che supporta le specifiche delle schede di tipo II e CardBus.

Per inserire una scheda PC:

- 1. Individuare lo slot della scheda PC sul lato sinistro del computer.
- 2. Rimuovere il coperchio in gomma afferrandolo ed estraendolo.
- 3. Inserire la scheda PC con l'etichetta rivolta verso l'alto nello slot finché non fuoriesce il pulsante di espulsione.

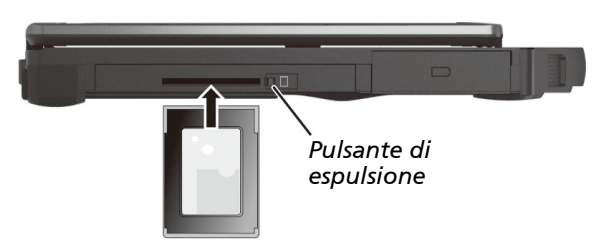

Per rimuovere una scheda PC:

- 1. Fare doppio clic sull'icona **Rimozione sicura dell'hardware** che si trova sulla barra delle applicazioni di Windows **Rimozione sicura dell'hardware**.
- 2. Selezionare (evidenziare) la scheda PC dall'elenco per disabilitarla.
- 3. Premere il pulsante di espulsione e la scheda fuoriuscirà leggermente.
- 4. Reinserire il coperchio in gomma in posizione.

## **Modifica o sostituzione**

### **Modifica del componente nell'alloggio multiuso**

Se si dispone di un componente rimovibile dall'utente nell'alloggio multiuso, è possibile acquistarne uno diverso e modificare il componente secondo necessità.

1. Spegnere il computer e sollegare l'adattatore CA.

Saltare questo passaggio se si sta rimuovendo la batteria dall'alloggio multiuso per eseguire la sostituzione a caldo.

- 2. Posizionare delicatamente il computer sottosopra.
- 3. Se si rimuove l'unità disco ottico, allentare la vite che fissa l'unità.

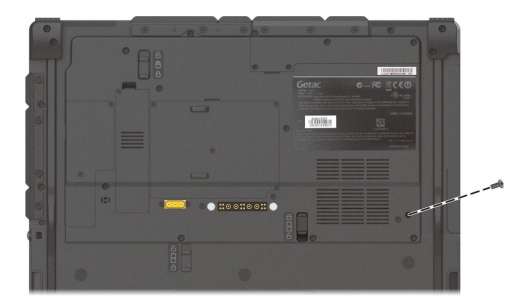

4. Far scorrere il fermo di sicurezza nella posizione di sblocco ( $\bigcap$ ) ( $\bigcirc$ ) e tenerlo in questa posizione. Nel frattempo, afferrare il bordo del componente esistente usando l'altra mano ed estrarlo dal vano (<sup>2</sup>).

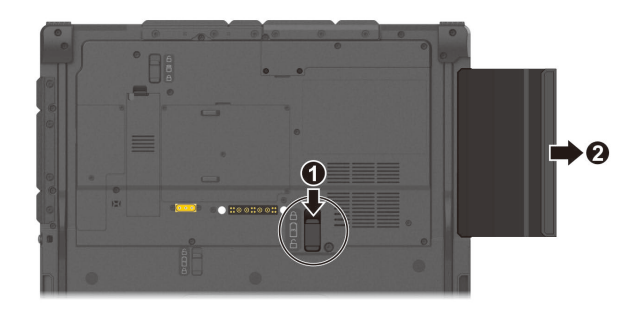

5. Osservando l'orientamento, inserire completamente il componente previsto nel vano. Il fermo deve scattare nella posizione di blocco ( $\bigcap$ ).

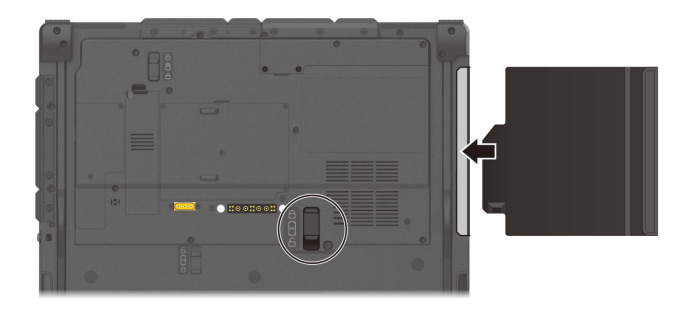

6. Se si installa l'unità disco ottico, fissare l'unità con una vite. (Vedere il passaggio 3 per la posizione della vite.)

**NOTA:** Il componente mostrato sopra è un esempio. L'aspetto del componente varia a seconda di quello acquistato.

### **Sostituzione del modulo SSD**

- 1. Spegnere l'alimentazione e scollegare l'adattatore CA.
- 2. Posizionare delicatamente il computer sottosopra.
- 3. Rimuovere la vite (se esistente) dal modulo SSD.

**NOTA:** Non è obbligatorio utilizzare la vite. È possibile scegliere se usarlo o meno.

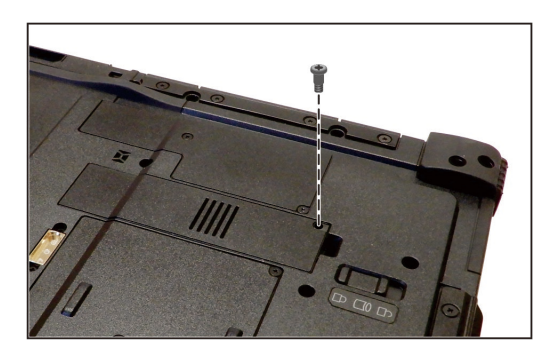

4. Far scorrere il fermo di sicurezza nella posizione di sblocco ( $\bigcap$ ) ( $\bigcirc$ ) e tenerlo in questa posizione. Nel contempo, sollevare il modulo SSD da un lato per staccare il modulo  $\left( \right)$ .

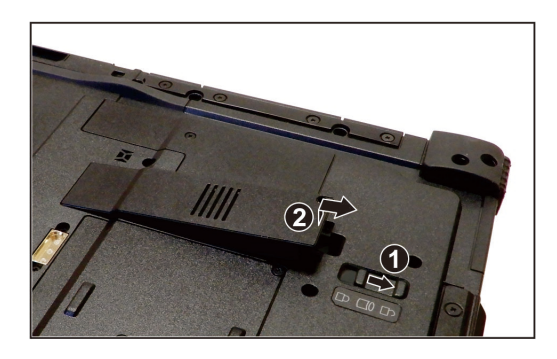

- 5. Montare il nuovo modulo SSD in posizione. Il fermo deve scattare nella posizione di blocco  $($  $\bigcap$ ).
- 6. Se necessario, stringere la vite per fissare ulteriormente il modulo SSD.

### **Upgrade della memoria del sistema**

Si può aggiornare il proprio computer espandendo la memoria di sistema.

#### **AVVERTENZA:**

- Non è consigliato comprare e installare da soli moduli di memoria RAM. Per espandere la memoria del sistema, chiedere al centro servizi Getac di installare moduli di memoria DRAM per avere una totale compatibilità garantita.
- I moduli RAM sono estremamente sensibili all'elettricità statica. Ci sono casi in cui l'elettricità statica generata dal corpo umano ha influenzato avversamente tali moduli. Quando si inserisce o si rimuove un modulo RAM, non toccare i terminali o i componenti interni, né inserire oggetti diversi dal modulo o consentire l'ingresso di particelle estranee. Diversamente si potrebbero causare danni, incendi o folgorazioni.

Per installare il modulo della RAM:

- 1. Scollegare l'adattatore CA e rimuovere la batteria (vedi capitolo 3).
- 2. Posizionare delicatamente il computer notebook sottosopra.

3. Rimuovere le quattro viti  $\left( \bullet \right)$  e utilizzare uno strumento per aprire il coperchio del vano  $(②)$ .

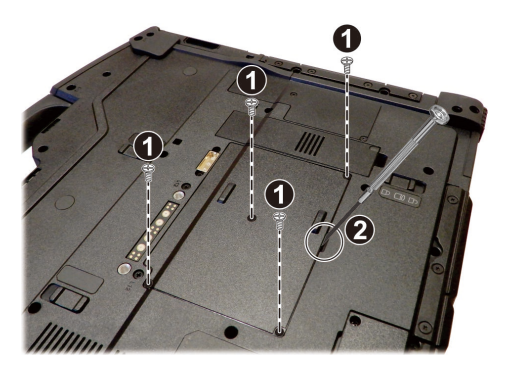

4. Per installare il modulo della RAM, far corrispondere la parte scanalata dello stesso con la parte sporgente della presa e inserirlo saldamente con un angolo di 20 gradi (<sup>0</sup>). Quindi premere verso il basso finché le clip di serraggio non fanno scattare il modulo in posizione  $(2)$ .

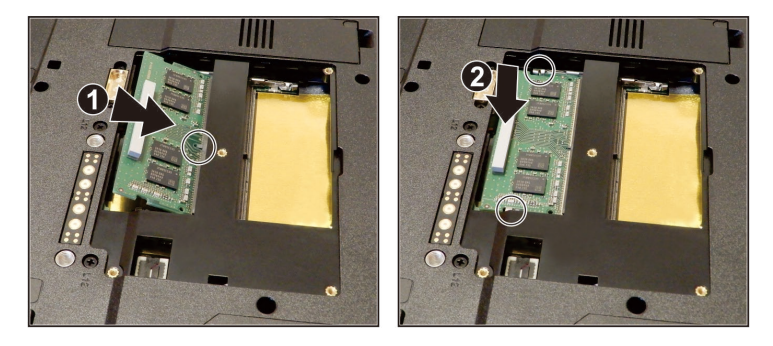

**AVVERTENZA:** Se il modulo della RAM fa resistenza nell'inserimento oppure è difficile spingerlo verso il basso, non forzarlo. Verificare ancora una volta per controllare che il modulo sia stato posizionato correttamente.

5. Chiudere il coperchio del comparto e fissare con quattro viti.

## **Capitolo 5**

# *5 Utilizzo del Setup del BIOS*

L'utilità di Setup del BIOS è un programma che serve a configurare le impostazioni BIOS (Basic Input/Output System) del computer. Il BIOS è un layer del software chiamato firmware che traduce le istruzioni di altri layer del software in istruzioni comprensibili per l'hardware del sistema. Le impostazioni del BIOS sono necessarie affinché il computer possa identificare i tipi di dispositivi installati e possa stabilire funzioni speciali.

Questo capitolo indica come usare il Setup del BIOS.

## **Quando e come utilizzare**

L'utilità di Setup del BIOS va usata quando:

- Viene visualizzato un messaggio di errore a video che richiede di eseguire tale utilità.
- Si desidera ripristinare le impostazioni predefinite del BIOS.
- Si desidera modificare alcune impostazioni specifiche in base all'hardware.
- Si desidera modificare alcune impostazioni specifiche per ottimizzare la prestazione del sistema.

Per eseguire l'utilità di Setup del BIOS:

- 1. Fare clic su **Impostazioni Aggiornamento e sicurezza Ripristino**. Sotto **Avvio avanzato**, selezionare **Riavvia**. Nel menu Opzioni di avvio, selezionare **Risoluzione problemi Opzioni avanzate Impostazioni firmware UEFI**. Toccare **Riavvia** per riavviare il sistema ed accedere all'UEFI (BIOS). Nel menu che appare successivamente, utilizzare il tasto freccia per selezionare **Setup Utility (Utilità di configurazione)** e premere **Invio**.
- 2. La schermata principale dell'utilità di Setup del BIOS appare come mostrata più avanti.

In generale, è possibile usare i tasti delle frecce direzionali per muoversi e i tasti **F5**/**F6** per cambiare le impostazioni dei valori. Le informazioni sulla tastiera si trovano in fondo allo schermo.

#### **NOTA:**

- Le voci effettive di impostazione presenti sul proprio modello possono differire da quelle descritte in questo capitolo.
- La disponibilità di alcune voci di impostazione dipende dalla configurazione del computer.

## **Descrizioni dei menu**

### **Menu Informazioni**

Il menu informazioni (Information) contiene le informazioni per la configurazione di base del sistema. In questo menu non ci sono elementi definibili dall'utente.

**NOTA:** L'elemento "Tag Asset" appare quando si è inserito il numero asset per questo computer usando un programma di gestione asset. Il programma si trova nella cartella **Asset tag** dei driver del disco.

### **Menu Principale**

Il menu principale (Main) contiene le impostazioni di data e ora del sistema e mostra la configurazione di base.

- **System Date (Data sistema)** imposta la data del sistema.
- **System Time (Ora sistema)** imposta il tempo del sistema.
- **Internal Numlock** imposta se la funzione Num Lock della della tastiera incorporata può funzionare. Se impostato su *attivato*, è possibile premere **Fn + Num LK** per attivare il tastierino numerico che è incorporato nella tastiera. Se impostato su *disattivato*, la funzione Num Lock non funziona. In questo caso, è ancora possibile premere **Fn +** un tasto lettera per inserire un numero.

#### <span id="page-66-0"></span>**Menu Avanzate**

Il menu Avanzate (Advanced) contiene le impostazioni avanzate come mostrato in basso.

- **Power Button Delay (Ritardo del pulsante di alimentazione)** imposta il ritardo (1 secondo o 2 secondi) del pulsante di alimentazione in modo che il contatto accidentale con il pulsante di alimentazione non provochi operazioni non volute. È anche possibile disattivare il ritardo.
- **System Policy (Politica di sistema)** permette di scegliere tra *Performance* (*Prestazioni)* e *Balance* (*Bilanciamento*). Se la priorità è la durata della batteria, selezionare *Balance*. Se, invece, le prestazioni del sistema sono più importanti della durata della batteria, scegliere *Performance*.
- **AC Initiation (Inizializzazione CA)** stabilisce se il collegamento all'elettricità CA accenderà o riavvierà automaticamente il computer.
- **USB Power-off Charging (Carica di spegnimento USB)** attiva o disattiva la funzione di carica USB della porta USB PowerShare. Per informazioni dettagliate sulla porta USB PowerShare, vedere ["Collegamento di un](#page-54-0)  [dispositivo per il caricamento USB](#page-54-0) (opzionale)" nel capitolo 4. (La voce appare solo se il modello dispone dell'opzione.)
- **Magnetic Sensor (Sensore magnetico)** abilita o disabilita il sensore magnetico. È possibile disabilitare il sensore magnetico per evitare l'interferenza magnetica in un forte ambiente magnetico. Quando questa voce è disabilitata, il computer non entra negli stati di risparmio energetico associati al sensore magnetico.
- **MAC Address Pass Through (Il Pass Through indirizzo MAC)** consente all'indirizzo MAC specifico del sistema di effettuare il pass through attraverso un dock collegato, il che significa che l'indirizzo MAC specifico del dock verrà sovrascritto dall'indirizzo MAC specifico del sistema. Questa funzione è disponibile solo per UEFI PXE boot (avvio UEFI PXE).
- **Active Management Technology Support (Supporto AMT) Intel AMT Support (Supporto Intel AMT)** attiva o disattiva l'esecuzione dell'estensione BIOS della Active Management Technology di Intel®. AMT consente all'amministratore del sistema di accedere in remoto al computer, se dotato di questa funzione.

**Intel AMT Setup Prompt (Richiesta Intel AMT Setup)** imposta la visualizzazione della richiesta di accesso a Intel MEBx Setup durante POST. (Questa voce è visualizzata solo quando la voce precedente è impostata su *Enabled* (*Abilitato*)).

#### **Virtualization Technology Setup (Configurazione della Virtualization Technology)**

**Intel(R) Virtualization Technology** abilita o disabilita la funzione Intel® VT (Intel Virtualization Technology) feature which provides hardware support for processor virtualization. Una volta abilitato, un VMM (Virtual Machine Monitor) può utilizzare le capacità di virtualizzazione hardware aggiuntive fornite da questa tecnologia.

**Intel(R) VT for Directed I/O (VT-d)** abilita o disabilita VT-d (Intel® Virtualization Technology per I/O direzionato). Se abilitato, VT-d aiuta a migliorare le piattaforme Intel per una virtualizzazione efficiente dei dispositivi I/O.

- **Device Configuration (Configurazione di dispositivo)** abilita o disabilita diversi componenti di hardware. Le voci disponibili per l'impostazione dipendono dal modello.
- **Diagnostics and System Tester (Diagnostica e tester del sistema) H2ODST Tool** effettua il controllo di base del sistema.
- **Recovery Partition (Partizione di ripristino)** consente di ripristinare le impostazioni predefinite del sistema Windows 10 utilizzando la funzione "Partizione di ripristino". La partizione di ripristino è una parte dell'SSD che viene riservata dal produttore per mantenere l'immagine originale del sistema.

#### **ATTENZIONE:**

- L'utilizzo di questa funzione reinstallerà Windows nel sistema. Tutti i dati presenti sull'SSD andranno persi.
- Assicuratevi che non ci siano interruzioni di corrente durante il processo di recupero. Un recupero fallito può portare a dei problemi nell'inizializzazione di Windows.
- **Windows RE** lancia Windows Recovery Environment (Ambiente ripristino Windows). Windows RE dispone di un ambiente di ripristino che fornisce strumenti di ripristino, riparazione e risoluzione dei problemi in Windows 10.

#### **Menu Sicurezza**

Il menu Sicurezza (Security) contiene le impostazioni di sicurezza che proteggono il sistema da utilizzi non autorizzati.

#### **NOTA:**

- La password utente può essere impostata solo se è stata impostata la password supervisore.
- Se sono state impostate sia la password amministratore che utente, esse possono essere utilizzate per l'avvio del sistema e/o l'accesso al setup del BIOS. Tuttavia, la password utente consente solo di visualizzare/ modificare le impostazioni di alcuni elementi.
- **Set Supervisor/User Password (Imposta password supervisore/utente)** imposta la password supervisore/utente. La password supervisore/utente può essere necessaria per l'avvio del sistema e/o l'accesso al setup del BIOS.
- **Strong Password (Password complessa)** abilita o disabilita una password complessa. Se abilitato, la password impostata deve contenere almeno una lettera maiuscola, una lettere minuscola e una cifra.
- **Password Configuration (Configurazione password)** imposta la lunghezza minima della password. Immettere il numero nel campo di immissione e selezionare **[Yes] (Sì)**. Il numero deve essere compreso tra 4 e 64.
- **Password on Boot (Password all'avvio)** consente di abilitare o disabilitare l'immissione della password per l'avvio del sistema.
- **Secure Boot Configuration (Configurazione dell'avvio protetto)** configura la funzione Secure Boot (Avvio protetto). È possibile accedere a questa voce solo dopo aver impostato la **Supervisor Password**. **Secure Boot (Avvio protetto)** abilita o disabilita Avvio protetto. Avvio protetto è una funzione che aiuta a prevenire l'esecuzione al momento dell'avvio di firmware, sistemi operativi, o driver UEFI non autorizzati. **Delete all Security Boot keys (Cancella tutte le chiavi di avvio protetto)**, cancella tutte le variabili di avvio protetto. **Restore Factory Defaults (Ripristina predefiniti)** ripristina le variabili di

avvio protetto sui valori predefiniti.

 **Set** *X* **SSD 0 / SSD 1 User Password (Imposta password** *X* **SSD 0 / SSD 1)** (dove la lettera *X* indica l'interfaccia, che può essere PCIe o SATA a seconda del modello) serve a impostare la password per il blocco dell'SSD. Una volta impostata una password, l'SSD può essere sbloccato solo dalla stessa, a prescindere da dove è installato.

#### **NOTA:** La voce **SSD 1** appare solo se il modello dispone dell'opzione.

- **Security Freeze Lock (Blocco di sicurezza)** abilita o disabilita la funzione "Security Freeze Lock (Blocco di sicurezza)". Questa funzione è applicabile solo a unità SATA in modalità AHCI. Previene gli attacchi sull'unità SATA bloccando lo stato di sicurezza dell'unità su POST e anche quando il sistema riprende da S3.
- **TPM Setup Menu (Configurazione TPM) Change TPM State (Cambiare stato TPM)** consente di selezionare tra *No Operation* (*Nessuna operazione)* e *Clear* (*Cancella*).
- **Intel Trusted Execution Technology** attiva l'uso delle funzionalità hardware aggiuntive fornite da Intel® Trusted Execution Technology.

#### **Menu Avvio**

Il menu di Avvio (Boot) imposta la sequenza dei dispositivi che devono essere ricercati dal sistema operativo.

Premere il tasto freccia per selezionare un dispositivo nell'elenco di ordine di avvio, quindi premere il tasto **+**/**–** per modificare l'ordine del dispositivo selezionato.

Il segno **[X]** dopo un nome di dispositivo, indica che il dispositivo è incluso nella ricerca. Per escludere un dispositivo dalla ricerca, portarsi al segno **[X]**  del dispositivo e premere **Invio**.

### **Menu Esci**

Il menu Esci (Exit) visualizza i modi per uscire dall'Utilità di Setup del BIOS. Una volta terminato di effettuare le impostazioni è necessario salvare e uscire affinché le modifiche abbiano effetto.

- **Exit Saving Change (Esci senza salvare le modifiche)** salva le modifiche effettuate ed esce dall'utilità di Setup del BIOS.
- **Exit Discarding Changes (Esci eliminando le modifiche)** esce dall'utilità di Setup del BIOS senza salvare le modifiche.
- **Load Setup Defaults (Carica le impostazioni predefinite)** carica i valori predefiniti per tutti gli elementi.
- **Discard Changes (Elimina modifiche)** ripristina i valori precedenti per tutti gli elementi.
- **Saves Changes (Salva modifiche)** salva le modifiche effettuate.

## **Capitolo 6**

# *6 Utilizzo del software Getac*

Il software Getac include applicazioni per componenti specifici del computer ed utilità per la gestione complessiva.

Questo capitolo descrive brevemente i programmi.
## **G-Manager**

G-Manager consente di visualizzare, gestire e configurare varie funzioni e funzionalità del sistema. Il menu principale di G-Manager presenta quattro categorie. Selezionare il nome della categoria per aprirla.

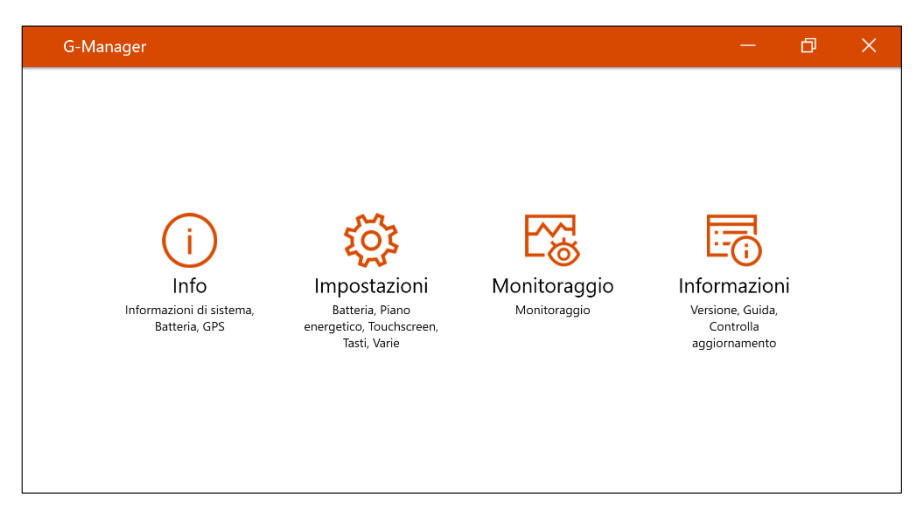

Fare riferimento alla guida in linea del programma per informazioni dettagliate. Selezionare **Informazioni Guida**.

## **Capitolo 7**

# *7 Cura e manutenzione*

Prendendosi cura del computer si garantirà un funzionamento senza problemi e si ridurrà il rischio di danneggiare il computer.

Questo capitolo fornisce le linee guida che riguardano argomenti come la protezione, la conservazione, la pulizia e i viaggi.

## **Protezione del computer**

Per salvaguardare l'integrità dei dati del proprio computer, nonché il computer stesso, è possibile proteggere il dispositivo in diversi modi, come descritto nella presente sezione.

### **Utilizzo di una strategia Antivirus**

Per monitorare potenziali virus che possano distruggere i file, è possibile installare un programma anti-virus.

### **Utilizzo del blocco di sicurezza**

Per proteggere il computer dai furti è possibile usare un cavo di tipo Kensington. Il blocco è disponibile nella maggior parte dei negozi di computer.

Per usare il blocco, agganciare il cavo attorno a un oggetto fisso come un tavolo. Inserire il blocco nel foro per Kensington lock e ruotare la chiave per chiuderlo. Riporre la chiave in un luogo sicuro.

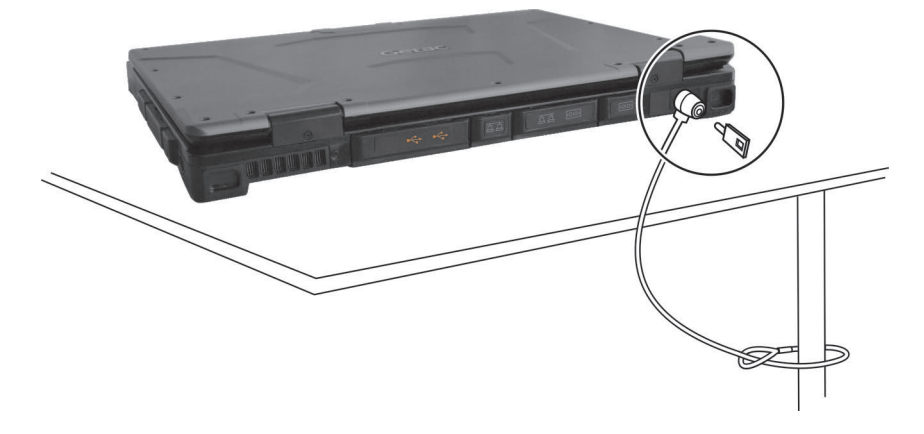

## **Cura del computer**

### **Linee guida sul collocamento**

- Per avere una prestazione ottimale, usare il computer dove la temperatura consigliata è tra 0 °C (32 °F) e 40 °C (104 °F). (La temperatura d'esercizio reale dipende dalle specifiche del prodotto.)
- Evitare di posizionare il computer in un luogo soggetto a umidità elevata, temperature estreme, vibrazioni meccaniche, luce solare diretta o molta polvere. L'utilizzo del computer in ambienti estremi per periodi prolungati può comportare il deterioramento e una vita più breve del prodotto.
- Non è consentito l'utilizzo in ambienti dove è presente polvere metallica.
- Collocare il computer su una superficie piatta e stabile. Non poggiare il computer su di un lato o riporlo sottosopra. Un forte impatto se fatto cadere o un urto possono danneggiare il computer.
- Non coprire né bloccare i fori di ventilazione esterni del computer. Ad esempio, non porre il computer su letti, divani, tappetini o superfici simili. Diversamente, può verificarsi surriscaldamento che può provocare danni al computer.
- Dato che il computer può diventare molto caldo durante l'uso, tenerlo lontano dagli oggetti vulnerabili al calore.
- Tenere il computer ad almeno 13 cm (5 pollici) dagli apparecchi elettrici che possono generare un forte campo magnetico, come TV, frigoriferi, motori o un grande speaker audio.
- Evitare di spostare troppo velocemente il computer da un luogo freddo a uno caldo Una differenza di temperatura di oltre 10 °C (18 °F) può causare condensa all'interno dell'unità, provocando danni ai supporti di archiviazione.

### **Linee guida generali**

- Non posizionare oggetti pesanti sulla parte superiore del computer quando viene chiuso in quanto il display potrebbe rovinarsi.
- Non spostare il notebook semplicemente afferrando il display.
- Per evitare danni allo schermo, non toccarlo con oggetti appuntiti.
- Il fenomeno di "burn-in" o gohsting delle immagini sul display LCD si verifica quando sullo schermo è visualizzata la stessa immagina per periodi prolungati. Il problema può essere evitato limitando la quantità di immagini statiche sullo schermo. Si raccomanda di usare uno screen saver o di spegnere il display quando non è in uso.
- Per massimizzare la vita utile della retroilluminazione del monitor, lasciare che si spenga in automatico in base alle impostazioni di risparmio energetico.

### **Linee guida sulla pulizia**

- Non pulire mai il computer mentre è acceso.
- Usare un panno morbido inumidito d'acqua o un detergente non alcalino per pulirne l'esterno.
- Pulire delicatamente il monitor con un panno soffice e senza pelucchi.
- La polvere o il grasso sul touchpad possono influenzarne la sensibilità. Pulire il pad usando nastro adesivo per rimuovere polvere e grasso dalla sua superficie.
- Se sul computer è versata dell'acqua o del liquido, asciugare e pulire non appena possibile. Anche se il computer è impermeabile, non lasciarlo bagnato quando è possibile asciugarlo.
- Se il computer diventa umido quando la temperatura raggiunge gli 0 °C (32 °F) o meno, possono verificarsi danni da congelamento. Accertarsi di aver asciugato il computer bagnato.

### **Linee guida sulla batteria**

- Ricaricare la batteria quando è quasi scarica. Accertarsi che l'operazione di ricarica arrivi a completamento. In questo modo si può evitare di danneggiare la batteria.
- La batteria è un prodotto consumabile e le seguenti condizioni accorceranno la sua vita utile:
	- ricarica frequente della batteria
	- utilizzo, caricamento o conservazione della batteria alle alte temperature
- Per evitare di accelerare il deterioramento della batteria e prolungare così la sua vita utile, ridurre al minimo il numero di ricariche per non aumentare troppo di frequente la sua temperatura interna.
- Caricare la batteria in un intervallo di temperature tra i 10 °C e i 30 °C (50 °F ~ 86 °F). Un ambiente con alte temperature farà riscaldare la batteria. Evitare di caricare la batteria all'interno di un veicolo chiuso e quando ci sono alte temperature. Inoltre, la ricarica non inizierà se la batteria non si trova nella gamma di temperature consentita.
- Si consiglia di non ricaricare la batteria più di una volta al giorno.
- Si consiglia di caricare la batteria quando il computer è spento.
- Per mantenere l'efficienza operativa della batteria, conservarla al riparo dalla luce, una volta estratta dal computer e con una carica rimanente del 30-40%.
- Importanti linee guida durante l'utilizzo della batteria. Quando la batteria viene installata o tolta, rispettare quanto segue:
	- evitare di installare o rimuovere la batteria quando il computer è in modalità Sospensione. Una rimozione improvvisa della batteria può causare la perdita di dati, oppure il computer potrebbe diventare instabile.
	- evitare di toccare i terminali della batteria per non causare danni, e di conseguenza un funzionamento scorretto della stessa o del computer.

La tensione d'ingresso del computer e la temperatura circostante influenzeranno direttamente il tempo di carica e scarica della batteria:

il tempo di carica verrà prolungato quando il computer è acceso. Per accorciare il tempo di carica, si consiglia di mettere il computer in modalità sospensione o ibernazione.

- una bassa temperatura prolungherà il tempo di carica e accelererà il tempo in cui essa si scarica.
- Usando l'alimentazione della batteria in un ambiente con temperature estremamente basse, è possibile riscontrare tempi operativi accorciati e una lettura del livello della batteria non corretta. Questo fenomeno è dovuto alle caratteristiche chimiche delle batterie. La temperatura adeguata d'esercizio per la batteria è -10 °C ~ 50 ºC (14 ºF ~ 122 ºF).
- Non lasciare il pacco batteria immagazzinato per più di sei mesi senza ricaricarlo.

### **Linee guida del touchscreen**

- Usare il dito, oppure lo stilo o la penna digitalizzatrice in dotazione. L'utilizzo di un oggetto metallico diverso dal dito o dallo stilo può provocare graffi e danneggiare il display, e di conseguenza causare errori.
- Per togliere un panno dal monitor usare un panno umido. La superficie del touchscreen ha un rivestimento protettivo speciale che evita che lo sporco si attacchi ad esso. Il mancato uso di un panno morbido può danneggiare lo speciale rivestimento protettivo sulla superficie del touchscreen.
- Spegnere l'alimentazione durante la pulizia del display. La pulizia del monitor quando il computer è alimentato può causare un funzionamento non corretto.
- Non applicare forza eccessiva sul monitor. Evitare di spostare il computer mentre viene tenuto fermo o viene ruotato il monitor. Evitare di posizionare oggetti sulla parte superiore del monitor in quanto questo può causare la rottura del vetro e quindi danni al display.
- A temperature basse e alte (inferiori a 5 °C / 41 °F e superiori a 60 °C / 140<br>
<sup>OF</sup> il touch-screen potrebbe avere tempi di risposta più lenti o registrare i F), il touch-screen potrebbe avere tempi di risposta più lenti o registrare il tocco nella posizione errata. Torna alla normalità una volta ripristinata la temperatura ambiente.
- Se non ci sono discrepanze rilevabili nel funzionamento della funzione touchscreen (indicazione errata o funzionamento inatteso, oppure una risoluzione impropria del display), usare l'utilità di calibrazione in dotazione con il computer per ricalibrare il touchscreen.

## **Durante il viaggio**

- Accertarsi che la batteria sia completamente carica.
- Accertarsi che il computer sia spento e che il coperchio superiore sia chiuso saldamente.
- Non lasciare oggetti tra la tastiera e il display chiuso.
- Assicurarsi che tutti i coperchi dei connettori siano chiusi completamente per garantire l'integrità dell'impermeabilità.
- Non lasciare oggetti tra la tastiera e il display chiuso.
- Scollegare l'adattatore CA dal computer e portarlo con sé. Usare l'adattatore CA come alimentazione e come caricabatterie.
- Portare il computer nel bagaglio a mano. Non stivarlo in aereo.
- Se è necessario lasciare il computer in auto, metterlo nel bagagliaio per evitare di esporlo a calore eccessivo.
- Quando si passa attraverso l'area di sicurezza dell'aeroporto, si consiglia di far passare il computer e i dischi flash attraverso lo scanner a raggi X (il dispositivo in cui si inseriscono i bagagli per il controllo). Evitare il rilevatore magnetico (il dispositivo attraverso cui passano le persone) o la bacchetta magnetica (il dispositivo usato dal personale addetto alla sicurezza).
- Se si prevede di viaggiare all'estero con il computer, consultare il proprio rivenditore per il cavo elettrico adeguato da usare nel paese di destinazione.

## **Capitolo 8**

# *8 Risoluzione dei problemi*

I problemi del computer possono essere causati dall'hardware, dal software o da entrambi. In caso di problemi, questi potrebbero essere facilmente risolvibili.

Questo capitolo informa sulle azioni da intraprendere risolvendo i problemi comuni del computer.

## **Elenco di spunta preliminare**

Ecco alcuni utili consigli da seguire prima di intraprendere azioni ulteriori in caso di problemi:

- Provare a isolare la parte del computer che causa il problema.
- Prima di accendere il computer, accertarsi che tutte le periferiche siano accese.
- Se un dispositivo esterno avesse un problema, accertarsi che le connessioni dei cavi siano corrette e sicure.
- Accertarsi che le informazioni di configurazione siano adeguatamente impostate nel programma di Setup del BIOS.
- Accertarsi che tutti i driver dei dispositivi siano stati installati correttamente.
- Prendere nota delle proprie osservazioni. Ci sono messaggi a video? Gli indicatori si illuminano? Si sentono dei beep? Le descrizioni dettagliate sono utili al personale di servizio quando è necessario ricevere assistenza.

Se i problemi dovessero persistere una volta seguite le istruzioni di questo capitolo, contattare un rivenditore autorizzato per ottenere un supporto.

## **Risoluzione di problemi comuni**

### **Problemi alla batteria**

#### **La batteria non si carica (l'indicatore della batteria non si illumina di giallo).**

- Assicurarsi che l'adattatore CA sia collegato correttamente.
- Accertarsi che la batteria non sia troppo calda o fredda. Lasciare del tempo alla batteria per tornare a temperatura ambiente.
- Se la batteria non si carica dopo essere stata conservata a temperature molto basse, provare a scollegare e ricollegare l'adattatore CA per risolvere il problema.
- Accertarsi che la batteria sia stata inserita correttamente.
- Accertarsi che i terminali della batteria siano puliti.

### **Il tempo operativo di una batteria completamente carica si accorcia.**

 Se la batteria viene caricata e scaricata parzialmente spesso, essa non arriverà ad essere caricata al suo pieno potenziale. Per risolvere il problema inizializzare la batteria.

### **Il tempo operativo della batteria indicato dal suo contatore non corrisponde al tempo operativo vero e proprio.**

 Il tempo operativo reale può essere differente dal tempo stimato, in base all'utilizzo in contemporanea o meno del computer. Se il tempo operativo reale è di molto inferiore rispetto al tempo stimato, inizializzare la batteria.

### **Problemi con il Bluetooth**

### **Non riesco a connettermi a un altro dispositivo Bluetooth.**

- Accertarsi che entrambi i dispositivi abbiano il Bluetooth attivato.
- Accertarsi che la distanza tra i due dispositivi sia entro il limite e che non ci siano pareti o altri ostacoli tra loro.
- Accertarsi che l'altro dispositivo sia visibile.
- Accertarsi che entrambi i dispositivi siano compatibili.

### **Problemi di visualizzazione**

### **Sullo schermo non appare nulla.**

- Durante il funzionamento, lo schermo del monitor potrebbe spegnersi automaticamente come conseguenza della funzione di Risparmio energetico. Premere qualsiasi tasto per vedere se la schermata riappare.
- Il livello di luminosità è troppo basso. Aumentare la luminosità.
- L'uscita del display può essere impostata su un dispositivo esterno. Per far tornare il display indietro all'LCD, premere il tasto di scelta rapida **Fn+F5** oppure cambiare la visualizzazione attraverso le Proprietà **Display**.

### **I caratteri sullo schermo sono sfocati.**

Regolare i comandi di luminosità e/o contrasto.

### **La luminosità del monitor non può essere aumentata.**

 Come protezione, la luminosità del monitor può essere corretta a un livello basso quando la temperatura circostante è troppo alta o troppo bassa. In questa situazione non è un malfunzionamento.

### **Ogni tanto sul display appaiono dei punti difettosi.**

 Un piccolo numero di punti mancanti, scoloriti o luminosi sullo schermo sono una caratteristica intrinseca della tecnologia TFT LCD. Essi non possono essere considerati come un difetto dell'LCD.

### **Problemi del drive di DVD**

### **Il drive di DVD non legge un DVD.**

- Assicurarsi che il DVD sia posizionato correttamente nell'alloggio, con l'etichetta verso l'alto.
- Assicurarsi che il DVD non sia sporco.
- Assicurarsi che il DVD o i files siano supportati dal computer.

### **Non e' possibile espellere il DVD.**

 Rilasciare manualmente il DVD seguendo il metodo descritoo di seguito. Inserire un filo di metallo, come una graffetta radrizzata, nell'apertura di espulsione manuale e premere per rilasciare l'alloggio.

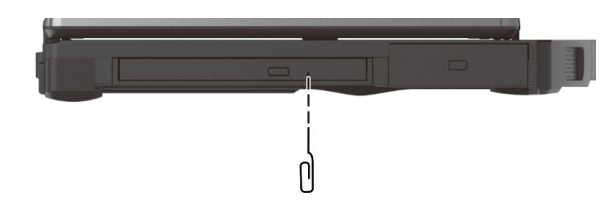

### **Problemi dei dispositivi hardware**

### **Il computer non riconosce un dispositivo appena installato.**

- Il dispositivo potrebbe non essere configurato correttamente nel programma di Setup del BIOS. Per identificare il nuovo tipo, identificare il programma di Setup del BIOS.
- Accertarsi che tutti i driver dei dispositivi siano stati installati correttamente. (Vedere la documentazione in dotazione con il dispositivo)
- Verificare che i cavi o i cavi elettrici siano collegati correttamente.
- Se ci sono periferiche che dispongono del proprio interruttore d'alimentazione, accertarsi che l'alimentazione sia accesa.

### **Problemi alla tastiera e al touchpad**

### **La tastiera non risponde.**

 Provare a connettere una tastiera esterna. Se funziona, contattare un rivenditore autorizzato in quanto il cavo interno della tastiera potrebbe essere lento.

### **Nella tastiera sono entrati acqua o liquido.**

 Nel caso in cui nella tastiera entrassero acqua o liquidi, spegnere immediatamente il computer e scollegare l'adattatore CA. Quindi rivoltare la tastiera per far uscire il liquido da essa. Accertarsi di pulire ogni parte soggetta alla fuoriuscita, per quanto possibile. Anche se la tastiera del computer è a prova di perdite, se non viene rimosso, il liquido rimarrà nel vano della stessa. Lasciare asciugare la tastiera all'aria prima di utilizzare di nuovo il computer.

**Il touchpad non funziona, oppure il puntatore è difficile da controllare con il touchpad.**

Accertarsi che il touchpad sia pulito.

### **Problemi alla rete locale**

### **Non riesco ad accedere alla rete.**

- Assicurarsi che il cavo della LAN sia collegato correttamente al connettore RJ45 e all'hub di rete.
- Accertarsi che la configurazione di rete sia adeguata.
- Assicurarsi che il nome utente e la password siano corretti.

### **Problemi con il risparmio energetico**

### **Il computer non entra automaticamente in modalità Sospensione o Ibernazione.**

- Se si dispone di una connessione a un altro computer, il computer non entra in modalità Sospensione o Ibernazione se la connessione è attivamente in uso.
- Accertarsi che sia stato abilitato il time-out per Sospensione o Ibernazione.

### **Il computer non entra immediatamente in modalità Sospensione o Ibernazione.**

 Se il computer effettua un'operazione, esso attende normalmente che l'operazione finisca.

### **Il computer non esce immediatamente dalla modalità Sospensione o Ibernazione.**

- Il computer entra in modalità Sospensione o Ibernazione quando la batteria è scarica. Effettuare una delle seguenti operazioni:
	- − Connettere l'adattatore CA al computer.
	- − Sostituire la batteria vuota con una carica.

### **Wake-on-LAN (WoL) sembra non funzioni.**

 Se il computer è collegato a una generazione precedente di dock per ufficio o per veicolo, la riattivazione dalla modalità Microsoft Modern Standby non è supportata.

### **Problemi al software**

### **Un'applicazione non funziona correttamente.**

- Accertarsi che il software sia stato installato correttamente.
- Se viene visualizzato un messaggio di errore sullo schermo, consultare la documentazione del programma per ulteriori informazioni.
- Se si è certi che l'operazione sia terminata, resettare il computer.

### **Problemi all'audio**

### **Non viene prodotto nessun suono.**

- Accertarsi che il controllo del volume non sia impostato troppo basso.
- Accertarsi che il driver audio sia stato installato correttamente.
- Accertarsi che il computer non sia in modalità Sospensione.
- Se viene utilizzato un altoparlante esterno, accertarsi che l'altoparlante sia connesso correttamente.

### **Il suono prodotto è distorto.**

 Accertarsi che il controllo del volume non sia impostato troppo alto o troppo basso. Nella maggior parte dei casi una impostazione alta può causare la distorsione dell'audio.

### **La sistema audio non registra.**

Regolare i livelli audio di riproduzione o registrazione.

### **Problemi all'avvio**

### **Quando viene acceso il computer, non sembra che risponda.**

Accertarsi che sia collegato l'adattatore CA o che la batteria sia carica.

### **Problemi alla WLAN**

### **Non riesco ad usare la funzione WLAN.**

- Accertarsi che i driver necessari siano stati installati correttamente.
- Accertarsi che la funzione WLAN sia stata attivata.

### **La qualità della trasmissione è scarsa.**

- Il computer potrebbe essere fuori portata. Spostare il computer più vicino all'Access Point o a un altro dispositivo WLAN associato ad esso.
- Verificare se c'è interferenza nell'ambiente e risolvere il problema come descritto più avanti.

### **C'è interferenza radio.**

- Allontanare il computer dal dispositivo che causa l'interferenza radio come il forno a microonde e grandi oggetti metallici.
- Inserire il computer in una presa di un circuito differente da quello usato e che influenza il dispositivo.
- Consultare il rivenditore o un tecnico esperto radio per ottenere aiuto.

### **Non riesco a connettermi a un altro dispositivo della WLAN.**

- Accertarsi che la funzione WLAN sia stata attivata.
- Accertarsi che le impsotazioni della SSID siano le stesse per ogni dispositivo WLAN in rete.
- Il computer non riconosce le modifiche. Riavviare il computer.
- Accertarsi che le impostazioni dell'indirizzo IP e la subnet mask siano corrette.

### **Non riesco a comunicare con il computer in rete quando è configurata la modalità infrastruttura.**

- Accertarsi che l'Access Point a cui è associato il computer sia acceso e che i LED funzionino correttamente.
- Se la qualità del canale radio operativo è scarsa, cambiare l'Access Point e tutte le stazioni wireless entro il BSSID su un altro canale radio.
- Il computer potrebbe essere fuori portata. Spostare il computer più vicino all'Access Point associato ad esso.
- Accertarsi che il computer sia configurato con la stessa opzione di sicurezza (criptazione) all'Access Point.
- Usare Web Manager/Telnet dell'Access Point per verificare se è connesso ad una rete.
- Riconfigurare e resettare l'Access Point.

### **Non riesco ad accedere alla rete.**

- Accertarsi che i driver necessari siano stati installati correttamente.
- Accertarsi che la configurazione di rete sia adeguata.
- Assicurarsi che il nome utente e la password siano corretti.
- Si è fuori dalla portata della rete.
- Disattivare il risparmio energetico.

### **Altri problemi**

### **La data/ora è corretta.**

- Correggere la data e l'ora mediante il sistema operativo o il programma di Setup del BIOS.
- Una volta effettuato tutto come descritto sopra, se si hanno ancora data e ora non corrette ogni volta che il computer viene acceso, significa che la batteria RTC (RealTime Clock) ha raggiunto la fine della sua vita utile. Rivolgersi a un rivenditore autorizzato per sostituirla.

### **I segnali GPS cadono quando non dovrebbero.**

 Se il computer è collegato alla docking station con uno o più dispositivi USB 3.2/3.1/3.0 collegati, il dispositivo USB può interferire con la frequenza radio, determinando una scarsa ricezione del segnale GPS. Per risolvere il problema in questi casi, eseguire BIOS Setup Utility, andare su **Advanced → Device Configuration → Docking USB Port Setting e modificare** l'impostazione in USB 2.0.

## **Reset del computer**

Potrebbe rendersi necesasrio dover resettare (riavviare) il computer in alcune occasioni, quando si verifica un errore e il programma che si sta usando si blocca.

Se si è certi che l'operazione si sia arrestata e non è possibile usare la funzione "riavvia" del sistema operativo, resettare il computer. Resettare il computer seguendo uno di questi metodi:

- Premere **Ctrl+Alt+Del** sulla tastiera integrata. In questo modo si apre la schermata **Ctrl-Alt-Del** dove è possibile selezionare come **Riavvio**.
- Se l'azione sopra descritta non funziona, premere e tenere premuto il pulsante di accensione per più di 5 secondi per forzare il sistema a spegnersi. In seguito accendere di nuovo.

## **Ripristino del sistema**

### **Uso di Windows RE**

Windows 10 dispone di un ambiente di ripristino (Windows RE) che fornisce strumenti di ripristino, riparazione e risoluzione dei problemi. Questi strumenti sono indicati come "Advanced Startup Options (Opzioni di avvio avanzate)". È possibile accedere a queste opzioni selezionando  $\blacksquare \rightarrow$ **Impostazioni Aggiornamento e sicurezza**. Vi sono varie opzioni:

 **Ripristino configurazione di sistema** Questa opzione consente di ripristinare Windows in un punto precedente nel tempo, se è stato creato un punto di ripristino.

#### **Ripristina da un'unità**

Se è stato creato un disco di ripristino su Windows 10, è possibile utilizzare l'unità di ripristino per reinstallare Windows.

#### **Reimposta il PC**

Questa opzione consente di reinstallare Windows mantenendo o senza mantenere i file dell'utente.

Fare riferimento al sito Microsoft per ulteriori informazioni.

#### **NOTA:**

- Se il computer non si avvia in Windows, è possibile accedere a Advanced Startup Options (Opzioni di avvio avanzate) eseguendo l'utilità di Setup del BIOS e selezionando **Advanced Windows RE**.
- Il ripristino del sistema per Windows 10 solitamente impiega diverse ore per essere portato a termine.

### **Uso di Partizione di ripristino**

Se necessario, è possibile ripristinare le impostazioni predefinite del sistema Windows 10 utilizzando la funzione "recovery partition (Partizione di ripristino)". La partizione di ripristino è una parte dell'SSD che viene riservata dal produttore per mantenere l'immagine originale del sistema.

### **ATTENZIONE:**

- L'utilizzo di questa funzione reinstallerà Windows nel sistema. Tutti i dati presenti sull'SSD andranno persi.
- Assicuratevi che non ci siano interruzioni di corrente durante il processo di recupero. Un recupero fallito può portare a dei problemi nell'inizializzazione di Windows.

Per ripristinare le impostazioni predefinite del sistema:

- 1. Connettere l'adattatore CA al computer.
- 2. Eseguire l'utilità di Setup del BIOS. Selezionare **Advanced Recovery Partition**. (Vedere Capitolo 5 per informazioni dettagliate).
- 3. Seguire le istruzioni su schermo per completare l'operazione.

## **Uso del disco Driver (opzionale)**

**NOTA:** È inoltre possibile scaricare i driver più recenti dal sito web Getac all'indirizzo **[http://www.getac.com](http://www.getac.com/) Support**.

Il disco Driver contiene i driver e i programmi di utilità richiesti dall'hardware del proprio computer.

Poiché il computer viene fornito con driver e programmi di utilità già installati, solitamente non è necessario usare il disco Driver. Nelle installazioni manuali di Windows, potrebbe essere necessario installare i driver e i programmi di utilità uno alla volta, dopo avere installato Windows.

Per installare manualmente i driver e i programmi di utilità:

- 1. Avviare il computer.
- 2. Ignorare questo passaggio se il modello dispone di una unità DVD.

Preparare un lettore CD/DVD esterno (con connessione USB). Collegare il lettore al computer. Attendere che il computer riconosca il lettore.

- 3. Inserire il disco Driver. Verificare che il disco sia idoneo per la versione di Windows in uso nel computer.
- 4. Il programma di esecuzione automatica si avvia automaticamente. Viene visualizzato il menu di installazione. Fare clic su **NEXT** (**Avanti**) per passare alla pagina successive, se sono presenti più pagine.
- 5. Per installare un driver o un programma di utilità, fare clic sul pulsante richiesto e seguire le istruzioni presentate a schermo per completare l'installazione.

# **Appendice A** *Specifiche*

#### **NOTA:** Le specifiche sono soggette a modifiche senza previo avviso.

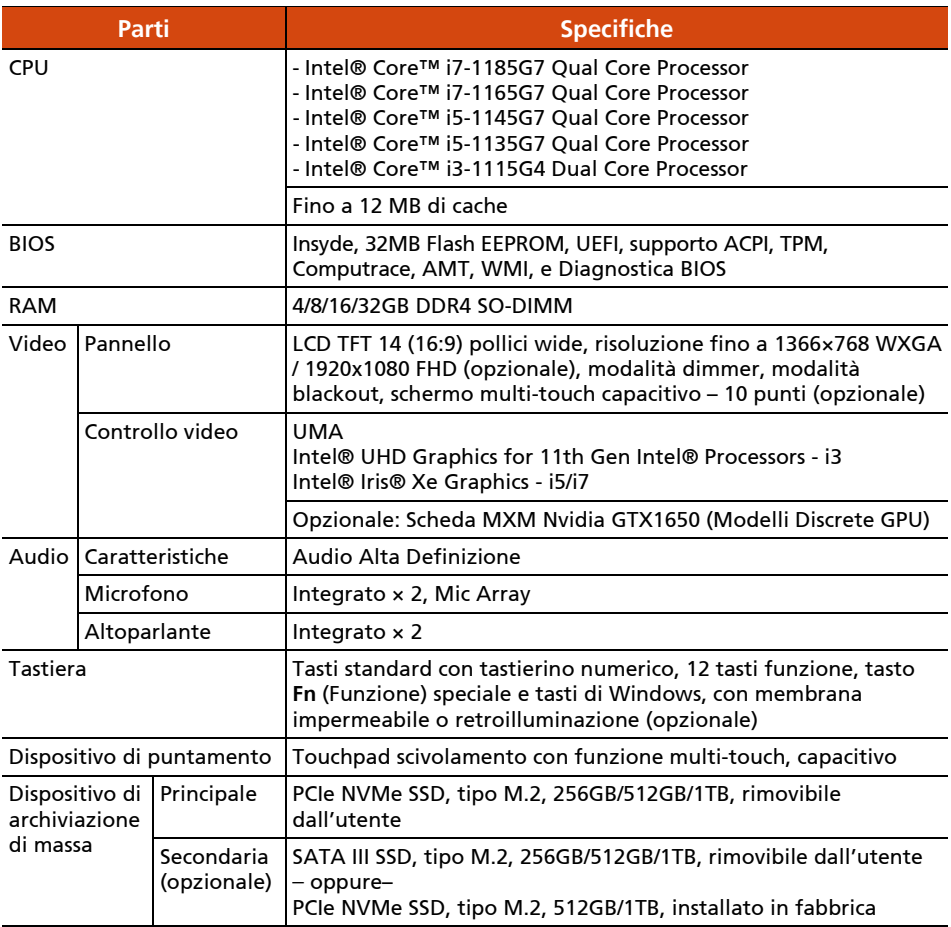

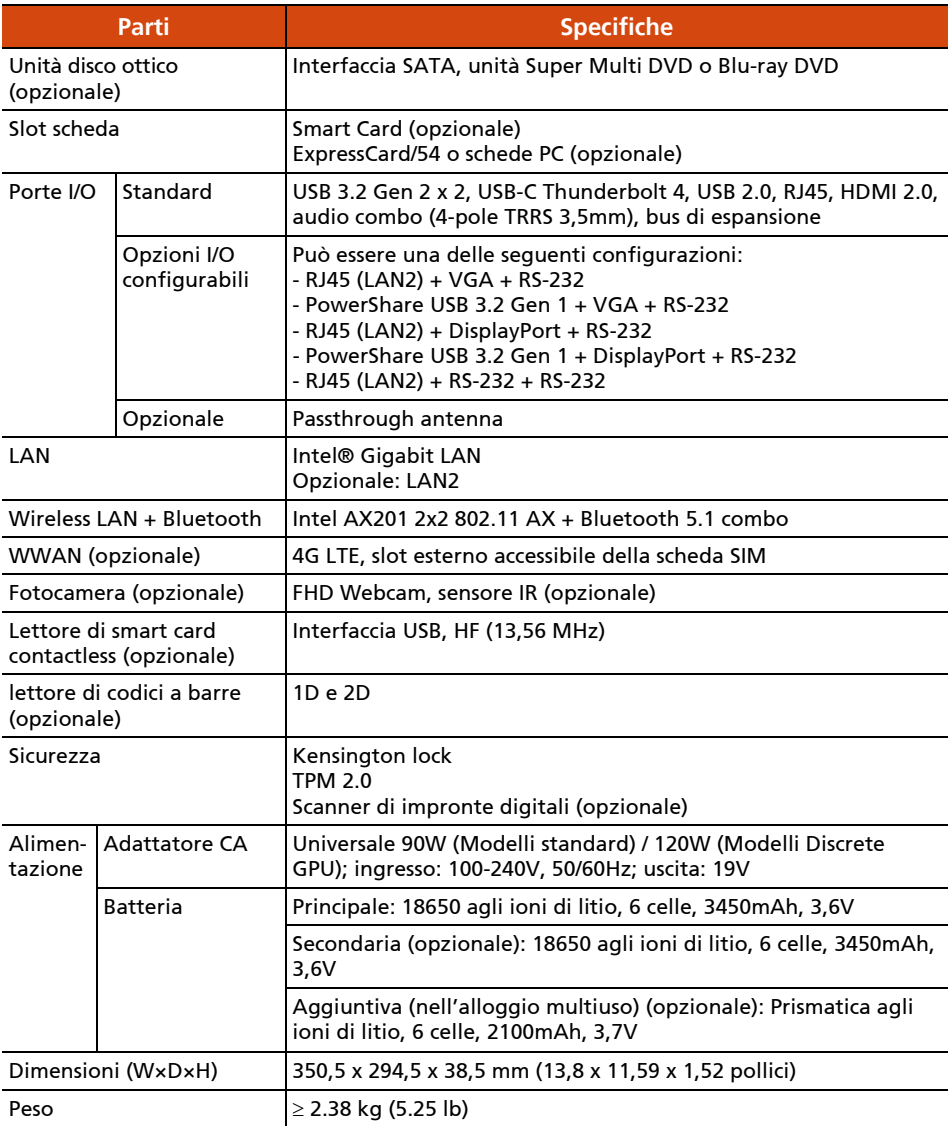

# **Appendice B** *Informazioni normative*

Questa appendice fornisce dichiarazioni normative e avvisi di sicurezza sul computer.

**NOTA:** Le etichette di marcatura che si trovano sulla parte esterna del computer indicano i regolamenti a cui il modello è conforme. Verificare le etichette e fare riferimento alle dichiarazioni corrispondenti presenti in questa appendice. Alcuni avvisi si applicano solo a modelli selezionati.

## **Sull'uso del sistema**

**Classe B**

### **USA**

### **Federal Communications Commission Radio Frequency Interference Statement**

### **NOTE:**

This equipment has been tested and found to comply with the limits for a Class B digital device pursuant to Part 15 of the FCC Rules. These limits are designed to provide reasonable protection against harmful interference in a residential installation. This equipment generates, uses, and can radiate radio frequency energy and, if not installed and used in accordance with the instructions, may cause harmful interference to radio communications. However, there is no guarantee that interference will not occur in a particular installation. If this equipment does cause harmful interference to radio or television reception, which can be determined by turning the equipment off and on, the user is encouraged to try to correct the interference by one or more of the following measures:

- Reorient or relocate the receiving antenna.
- Increase the separation between the equipment and receiver.
- Connect the equipment into an outlet on a circuit different from that to which the receiver is connected.
- Consult the dealer or an experienced radio/TV technician for help.

Any changes or modifications not expressly approved by the manufacturer could void the user's authority to operate the equipment.

#### **Please note:**

The use of a non-shielded interface cable with this equipment is prohibited.

**Company name:** Getac USA **Address:** 15495 Sand Canyon Rd., Suite 350 Irvine, CA 92618 USA **Phone:** 949-681-2900

### **Canada**

#### **Canadian Department of Communications Radio Interference Regulations Class B Compliance Notice**

This Class B digital apparatus meets all requirements of the Canada Interference-Causing equipment regulations.

Cet appareil numérique de Classe B respecte toutes les exigences du Règlement Canadien sur le matériel brouileur.

This digital apparatus does not exceed the Class B limits for radio noise emissions from digital apparatus set out in the Radio Interference Regulations of the Canadian Department of Communications.

Le présent appareil numérique n'émet pas de bruits radioélectriques dépassant les limites applicables aux appareils numériques de la classe B prescrites dans le Règlement sur le brouillage radioélectrique édicté par le ministère des Communications du Canada.

### **Avvisi di sicurezza**

### **Informazioni sulla batteria**

Se la batteria non viene maneggiata correttamente, potrebbe causare incendi, fumo o esplosioni e la funzionalità della batteria viene gravemente danneggiata. Osservare le istruzioni di sicurezza elencate di seguito.

### **Pericolo**

- Non immergere la batteria in liquidi quali acqua, acqua di mare o soda.
- Non caricare/scaricare o collocare la batteria in luoghi ad alta temperatura (oltre 80 °C / 176 °F), ad esempio accanto a fuoco, stufe, in auto alla luce solare diretta, ecc.
- Non utilizzare caricatori non autorizzati.
- Non forzare una carica inversa o un collegamento inverso.
- Non collegare la batteria con una spina CA (presa) o presa per auto.
- Non adattare la batteria ad applicazioni non specificate.
- Non cortocircuitare la batteria.
- Non far cadere e non sottoporre a urti la batteria.
- Non penetrare con un'unghia e non colpire con un martello.
- Non saldare direttamente la batteria.
- Non smontare la batteria.
- Tenere la batteria lontano da un ambiente a pressione dell'aria estremamente bassa poiché potrebbe provocare un'esplosione o la perdita di liquido o gas infiammabili.

#### **Avvertenza**

- Tenere la batteria lontano dai bambini.
- Cessare di utilizzare la batteria se sono presenti anomalie evidenti quali odori anomali, calore, deformità o scolorimento.
- Arrestare la carica se non è possibile terminare la procedura di carica.
- In caso di perdite dalla batteria, tenerla lontano dalle fiamme e non toccarla.
- Imballare saldamente la batteria durante il trasporto.

### **Attenzione**

- Non utilizzare la batteria in presenza di elettricità statica (superiore a 100 V) che potrebbe danneggiare il circuito di protezione della batteria.
- $\bullet$  Ouando i bambini utilizzano il sistema, i genitori o gli adulti devono assicurarsi di utilizzare correttamente il sistema e la batteria.
- Tenere la batteria lontano da materiali infiammabili durante la carica e la scarica.
- Se i fili o gli oggetti metallici fuoriescono dalla batteria, è necessario sigillarli e isolarli completamente.

### **Testi di avviso relativi alle batterie al litio**

### **DANISH**

ADVARSEL! Lithiumbatteri – Eksplosionsfare ved fejlagtig håndtering. Udskiftning må kun ske med batteri af samme fabrikat og type. Levér det brugte batteri tilbage til leverandøren.

#### **NORWEGIAN**

ADVARSEL: Eksplosjonsfare ved feilaktig skifte av batteri. Benytt samme batteritype eller en tilsvarende type anbefalt av apparatfabrikanten. Brukte batterier kasseres i henhold til fabrikantens instruksjoner.

### **SWEDISH**

VARNING: Explosionsfara vid felaktigt batteribyte. Använd samma batterityp eller en ekvivalent typ som rekommenderas av apparattillverkaren. Kassera använt batteri enligt fabrikantens instruktion.

#### **FINNISH**

VAROITUS: Paristo voi räjähtää, jos se on virheellisesti asennettu. Vaihda paristo ainoastaan valmistajan suosittelemaan tyyppiin. Hävitä käytetty paristo valmistajan ohjeiden mukaisesti.

#### **ENGLISH**

CAUTION: Danger of explosion if battery is incorrectly replaced. Replace only with the same or equivalent type recommended by the equipment manufacturer. Discard used batteries according to manufacturer's instructions.

#### **DEUTSCH**

VORSICHT: Explosionsgefahr bei unsachgemäßem Austausch der Batterie. Ersatz nur durch denselben oder einen vom Hersteller empfohlenen gleichwertigen Typ. Entsorgung gebrauchter Batterien nach Angaben des Herstellers.

### **FRENCH**

ATTENTION: II y a danger d'explosion s'il y a remplacement incorrect de la batterie. Remplacer uniquement avec une batterie du même type ou d'un type équivalent recommandé par le constructeur. Mettre au rebut les batteries usagées conformément aux instructions du fabricant.

### **Attenzione**

Il prodotto acquistato contiene una batteria ricaricabile. La batteria è riciclabile. Alla fine della sua vita utile, in vari stati e in virtù delle leggi locali, potrebbe essere illegale smaltire questa batteria assieme ai rifiuti urbani. Verificare con gli addetti dell'amministrazione pubblica per i dettagli concernenti le possibilità di riciclaggio e il corretto smaltimento.

### **Informazioni sull'adattatore CA**

- Usare solo l'adattatore CA in dotazione con il computer. L'utilizzo di un altro tipo di adattatore CA provocherà malfunzionamenti e/o pericoli.
- Se viene fornita una spina di collegamento con pin di terra sul cavo di alimentazione CA, inserire sempre il cavo in una presa con messa a terra. Non rimuovere il pin di messa a terra della spina/del cavo.
- Non usare l'adattatore CA in ambienti umidi. Non toccare mai l'adattatore CA quando si hanno mani o piedi umidi.
- Consentire una ventilazione adeguata attorno all'adattatore CA quando lo si usa per alimentare il dispositivo o caricare la batteria. Non coprire l'adattatore con carta o altri oggetti che ne possano ridurre il raffreddamento. Non usare l'adattatore CA mentre è in una borsa.
- Collegare l'adattatore CA a una sorgente di alimentazione corretta. I requisiti di tensione si trovano sulla custodia del prodotto e/o sulla confezione.
- Non usare l'adattatore CA se il cavo si dovesse danneggiare.
- Non tentare di riparare l'unità. All'interno non ci sono parti riparabili. Sostituire l'unità danneggiata o esposta a umidità eccessiva.

### **Problemi relativi al calore**

Il dispositivo potrebbe riscaldarsi molto durante il normale utilizzo. È conforme ai limiti di temperatura della superficie accessibile all'utente definiti dagli International Standards for Safety. Tuttavia, il contatto prolungato con superfici calde per lunghi periodi di tempo potrebbe causare fastidio o lesioni. Per ridurre i potenziali problemi legati al calore, seguire queste linee guida:

- Tenere il dispositivo e il relativo adattatore CA in un'area ben ventilata quando è in uso o in fase di carica. Consentire un'adeguata circolazione dell'aria sotto e intorno al dispositivo.
- Usare il buon senso per evitare situazioni in cui la pelle è a contatto con il dispositivo o il suo adattatore CA quando è in funzione o collegato a una fonte di alimentazione. Ad esempio, non dormire accanto al

dispositivo o al relativo adattatore CA, non posizionarlo sotto una coperta o un cuscino ed evitare il contatto tra il corpo e il dispositivo quando l'adattatore CA è collegato a una fonte di alimentazione. Prestare particolare attenzione in caso di condizioni fisiche che influiscono sulla capacità di rilevare calore contro il corpo.

- Se il dispositivo viene utilizzato per lunghi periodi, la sua superficie può diventare molto calda. Anche se la temperatura potrebbe non essere calda al tatto, se si mantiene il contatto fisico con il dispositivo per un lungo periodo, ad esempio se si appoggia il dispositivo sulle ginocchia, la pelle potrebbe subire lievi ustioni.
- Se il dispositivo è sulle ginocchia e il calore diventa fastidioso, rimuoverlo e posizionarlo su una superficie di lavoro stabile.
- Non posizionare mai il dispositivo o l'adattatore CA su mobili o altre superfici che potrebbero essere rovinate dall'esposizione al calore, poiché la base del dispositivo e la superficie dell'adattatore CA potrebbero aumentare di temperatura durante il normale utilizzo.

### **Informazioni sul ventilatore CC**

**ATTENZIONE:** Parti in movimento pericolose. Stare lontani dalle pale della ventola.

## **Sull'uso del dispositivo RF**

### **Requisiti di sicurezza e avvisi per USA e Canada**

**IMPORTANT NOTE:** To comply with FCC RF exposure compliance requirements, the antenna used for this transmitter must not be co-located or operating in conjunction with any other antenna or transmitter.

### **Radio Frequency Interference Requirements and SAR**

This device meets the government's requirements for exposure to radio waves.

This device is designed and manufactured not to exceed the emission limits for exposure to radio frequency (RF) energy set by the Federal Communications Commission of the U.S. Government.

This device complies with FCC radiation exposure limits set forth for an uncontrolled environment.

### **EMC Requirements**

This device uses, generates and radiates radio frequency energy. The radio frequency energy produced by this device is well below the maximum exposure allowed by the Federal Communications Commission (FCC).

This device complies with Part 15 of the FCC Rules. Operation is subject to the following two conditions:

(1) This device may not cause harmful interference.

(2) This device must accept any interference received, including interference that may cause undesired operation.

The FCC limits are designed to provide reasonable protection against harmful interference when the equipment is installed and used in accordance with the instruction manual and operated in a commercial environment. However, there is no guarantee that interference will not occur in a particular commercial installation, or if operated in a residential area.

If harmful interference with radio or television reception occurs when the device is turned on, the user must correct the situation at the user's own expense. The user is encouraged to try one or more of the following corrective measures:

- Reorient or relocate the receiving antenna.
- Increase the separation between the equipment and receiver.
- Connect the equipment into an outlet on a circuit different from that to which the receiver is connected.
- Consult the dealer or an experienced radio/TV technician for help.

**CAUTION:** The Part 15 radio device operates on a non-interference basis with other devices operating at this frequency. Any changes or modification to said product not expressly approved by the manufacturer could void the user's authority to operate this device.

### **Canada Radio Frequency Interference Requirements**

To prevent radio interference to the licensed service, this device is intended to be operated indoors and away from windows to provide maximum shielding. Equipment (or its transmit antenna) that is installed outdoors is subject to licensing.

Pour empêcher que cet appareil cause du brouillage au service faisant l'objet d'une licence, il doit être utilisé à l'intérieur et devrait être placé loin des fenêtres afin de fournir un écran de blindage maximal. Si le matériel (ou son antenne d'émission) est installé à l'extérieur, il doit faire l'objet d'une licence.

### **CAN ICES-3(B)/NMB-3(B)**

This device complies with Industry Canada's licence-exempt RSSs. Operation is subject to the following two conditions:

(1) This device may not cause interference; and

(2) This device must accept any interference, including interference that may cause undesired operation of the device.

Le présent appareil est conforme aux CNR d'Industrie Canada applicables aux appareils radio exempts de licence. L'exploitation est autorisée aux deux conditions suivantes:

(1) l'appareil ne doit pas produire de brouillage, et

(2) l'utilisateur de l'appareil doit accepter tout brouillage radioélectrique subi, même si le brouillage est susceptible d'en compromettre le fonctionnement.

### **Avvisi di conformità per l'Europa**

### **Dichiarazioni di conformità**

### **English**

This product follows the provisions of the European Directive 2014/53/EU.

### **Danish**

Dette produkt er i overensstemmelse med det europæiske direktiv 2014/53/EU.

### **Dutch**

Dit product is in navolging van de bepalingen van Europees Directief 2014/53/EU.

### **Finnish**

Tämä tuote noudattaa EU-direktiivin 2014/53/EU määräyksiä.

### **French**

Ce produit est conforme aux exigences de la Directive Européenne 2014/53/EU.

### **German**

Dieses Produkt entspricht den Bestimmungen der Europäischen Richtlinie 2014/53/EU.

### **Greek**

To προϊόν αυτό πληροί τις προβλέψεις της Ευρωπαϊκής Οδηγίας 2014/53/EU.

### **Icelandic**

Þessi vara stenst reglugerð Evrópska Efnahags Bandalagsins númer 2014/53/EU.

### **Italian**

Questo prodotto è conforme alla Direttiva Europea 2014/53/EU.

### **Norwegian**

Dette produktet er i henhold til bestemmelsene i det europeiske direktivet 2014/53/EU.

### **Portuguese**

Este produto cumpre com as normas da Diretiva Européia 2014/53/EU.

### **Spanish**

Este producto cumple con las normas del Directivo Europeo 2014/53/EU.

### **Swedish**

Denna produkt har tillverkats i enlighet med EG-direktiv 2014/53/EU.

### **Avvisi**

**Max. potenza:** WCDMA: 24 dBm  $ITF: 24$  dBm WiFi 2.4G: 17,5 dBm WiFi 5G: 17,5 dBm BT: 10 dBm NFC: -12,81 dBuA/m@10m

Questo dispositivo è unicamente per uso interno, con una frequenza tra 5150 e 5350 MHz.

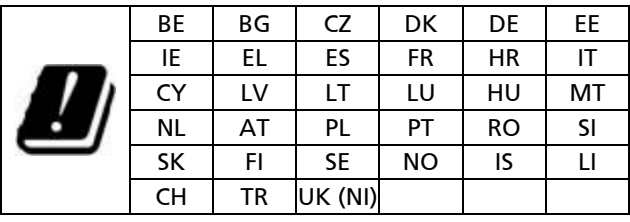

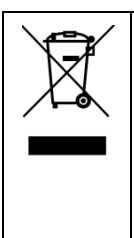

### **Waste Electrical and Electronic Equipment (WEEE)**

Questo simbolo significa che secondo le leggi e le regolamentazioni locali il prodotto e/o la sua batteria devono essere smaltiti separatamente dai rifiuti domestici. Quando questo prodotto raggiunge la sua fine, consegnarlo ad un punto di raccolta designato dalle autorità locali. Il riciclo corretto del prodotto protegge la salute umana e l'ambiente.

### **Informazioni sull'esposizione a RF (SAR)**

Questo dispositivo è stato testato ed è risultato conforme ai limiti applicabili di esposizione alla radiofrequenza (RF).

Per i notebook generici in uso normale, l'utente (o qualsiasi altra persona nelle vicinanze) deve mantenere una distanza minima di 20 cm dal pannello anteriore del dispositivo per garantire che i livelli di esposizione RF siano conformi ai requisiti di esposizione RF.

Per i dispositivi progettati per funzionare a distanze più ravvicinate, le relative antenne non possono soddisfare la distanza di separazione. Tali dispositivi vengono valutati con il tasso di assorbimento specifico (SAR). L'utente (o qualsiasi altra persona nelle vicinanze) deve mantenere una

distanza minima di 25 mm dal pannello anteriore del dispositivo per garantire che i livelli di esposizione RF siano conformi ai requisiti di esposizione RF.

## **ENERGY STAR**

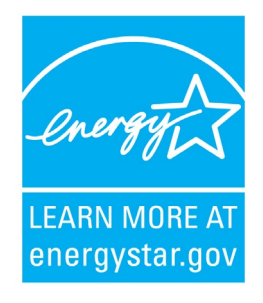

ENERGY STAR® è un programma governativo che offre ai professionisti e ai privati soluzioni di efficienza energetica, rendendo semplice il risparmio economico e preservando l'ambiente per le future generazioni.

Per maggiori informazioni su ENERGY STAR®, consultare il sito [http://www.energystar.gov.](http://www.energystar.gov/)

In qualità di partner ENERGY STAR®, Getac Technology Corporation ha stabilito che i propri prodotti siano conformi alle linee guida ENERGY STAR® per una migliore efficienza energetica.

Un computer certificato ENERGY STAR® consuma il 70% di elettricità in meno rispetto ai computer privi delle funzionalità di gestione dell'energia.

### **Acquisire ENERGY STAR®**

- Quando ogni home office sarà dotato di device ENERGY STAR®, nell'aria ci saranno oltre 131 milioni di tonnellate di gas serra in meno.
- Se lasciati inattivi, i computer certificati ENERGY STAR® entrano in modalità risparmio energetico e possono usare meno di 15 watt di energia. I chip di nuova generazione rendono le funzioni di gestione dell'energia più affidabili, sicure e semplici da usare rispetto al passato.
- Utilizzare il dispositivo in modalità risparmio energetico per buona parte del tempo non solo è utile per risparmiare energia, ma aiuta i dispositivi a evitare il surriscaldamento e a durare di più.
- I professionisti che usano computer certificati ENERGY STAR® possono quindi realizzare risparmi ulteriori sui costi dell'aria condizionata e della manutenzione.
- Nel corso del loro ciclo vitale, i dispositivi certificati ENERGY STAR® per un singolo home office (ad esempio computer, monitor, stampante e fax) possono risparmiare l'elettricità sufficiente a illuminare l'intera casa per oltre 4 anni.
- La modalità risparmio energetico ("sleep setting") su computer e monitor, su base annuale, può portare a ulteriori risparmi.

## **Ricorda, il risparmio energetico previene l'inquinamento**

La maggior parte dei computer e dei dispositivi sono lasciati accesi per 24 ore al giorno, quindi le funzionalità di gestione dell'energia sono importanti per risparmiare energia e rappresentano un modo semplice per ridurre l'inquinamento. Usando meno energia, questi prodotti aiutano a diminuire i consumi, quindi i costi, e a evitare l'emissione di gas serra.

## **Conformità dei prodotti Getac**

Tutti i prodotti Getac con logo ENERGY STAR® sono conformi allo standard ENERGY STAR® e la funzione di gestione dell'energia è abilitata per impostazione predefinita. Come raccomandato dal programma ENERGY STAR® per un risparmio energetico ottimale, il computer viene automaticamente messo in modalità di sospensione dopo 15 minuti (in modalità batteria) e 30 minuti (in modalità CA) di inattività dell'utente. Per riattivare il computer, premere il tasto di alimentazione.

Se si desidera configurare le impostazioni di gestione dell'energia come il tempo di inattività e i modi per avviare/terminare la modalità di sospensione, andare su **Opzioni risparmio** energia facendo clic con il tasto destro del mouse sull'icona della batteria sulla barra delle applicazioni di Windows, quindi selezionando **Opzioni risparmio** energia nel menu a comparsa.

Visitare il sito<http://www.energystar.gov/powermanagement> per informazioni dettagliate sulla gestione dell'energia e i suoi benefici per l'ambiente.